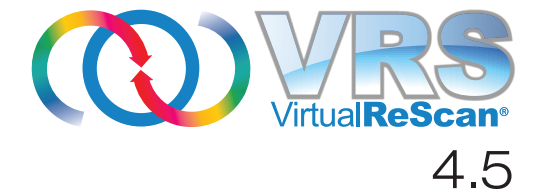

# インストール ガイド

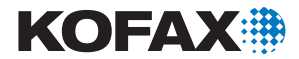

10300874-000

© 2009 Kofax, Inc., 15211 Laguna Canyon Road, Irvine, California 92618, U.S.A.

許可な く 複写または配布する こ と は、 厳重に禁じ られています。 使用許諾契約に従って、 ご利用 く ださい。

サードパーティ ソフトウェアは著作権で保護されており、Kofax のサプライヤーより使用 が許諾されています。

本製品は、 米国特許 No. 6,370,277 によ り 保護されています。

本製品には KOFAX, INC. の機密情報が含まれています。KOFAX, INC. から書面による事前 の許可を得た場合を除き、 本製品の使用、 開示、 複製は禁じ られています。

Kofax、 Kofax ロゴ、 VirtualReScan、 VRS VirtualReScan ロゴ、 および VRS は、 ア メ リ カ合衆 国およびその他の国における Kofax, Inc. の商標または登録商標です。 その他の製品名、 ロ ゴは各所有者の商標または登録商標です。

政府による使用は、Kofax, Inc. の標準の使用許諾契約および FAR 規定に従うものとします。

お客様は、 適用される米国輸出管理法およびその他の規則によ り 輸出または伝達が制限さ れている国へ、 米国商務省輸出管理局、 または管轄権のあ るその他の政府機関から書面に より事前に必要な許可を得ずに、直接的または間接的に、本ソフトウェア、関連ドキュメン ト、および技術データを輸出または伝達しないことに同意されたものとします。また、お客 様は、そのような国に所在していないこと、国民または居住者ではないこと、管理下にな いことを表明および保証するものとします。

本ドキュメントは " 現状のまま " 提供されます。商品性についての保証、権利を侵害してい ない と い う 合法性保証、 特定目的適合性についての保証を含む、 すべての明示および黙示 の条件、表現、および保証について、法的に無効と見なされる場合を除き、その責任を負 わないものとします。

# 目次

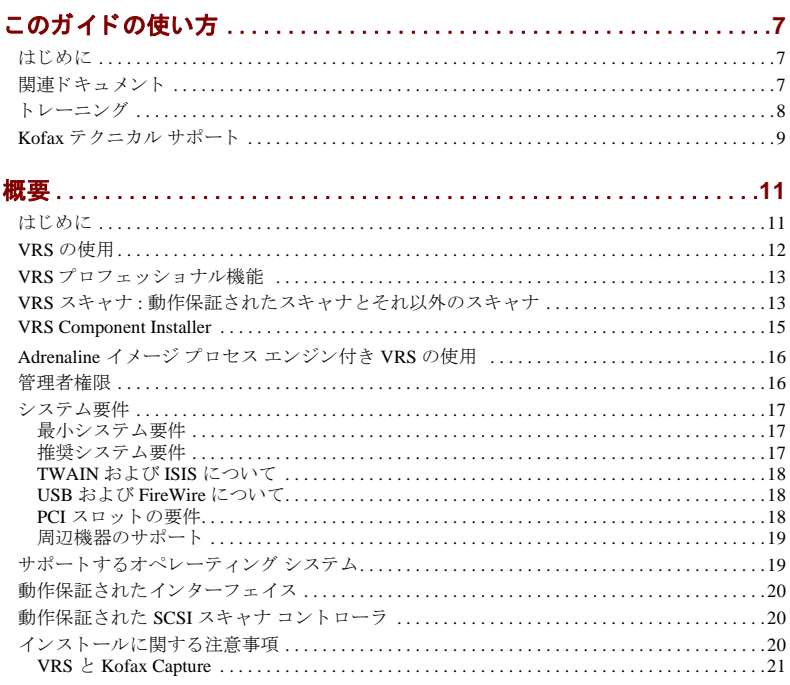

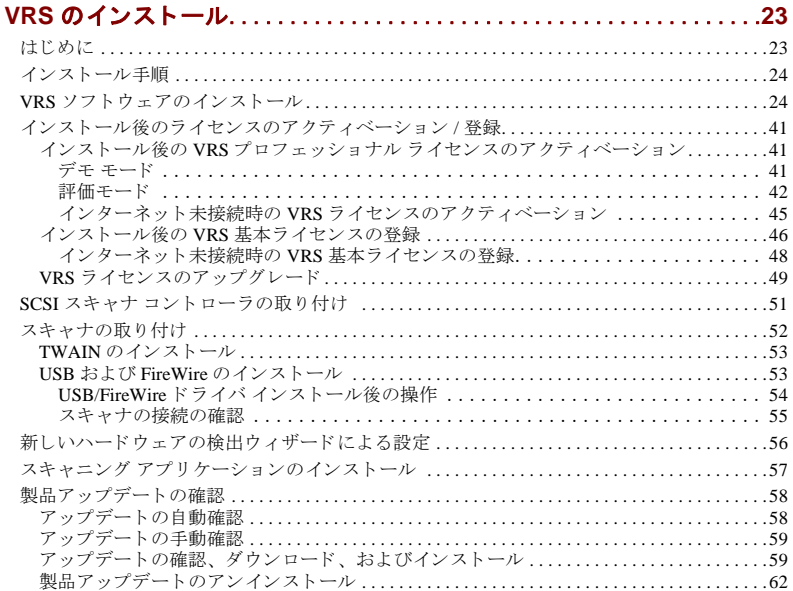

### Adrenaline SCSI スキャナ コントローラのセットアップ ..............63

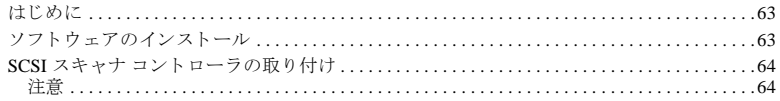

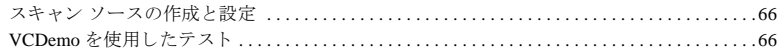

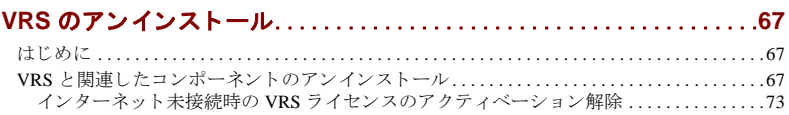

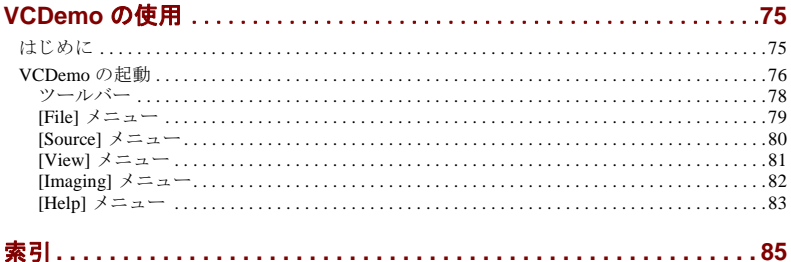

# このガイドの使い方

# <span id="page-6-1"></span><span id="page-6-0"></span>はじめに

「VirtualReScan インストール ガイド」は、VirtualReScan (VRS) を正常にインストール するために必要な情報を提供します。このガイドは、基本的なシステム要件の概要 と、VRS をインストールするための手順について説明します。また、お使いのコン ピュータに Adrenaline SCSI スキャナ コ ン ト ローラ をセ ッ ト ア ッ プする手順について も説明しています。

このガイドは、Windows の基本的な機能について熟知しており、お使いのスキャナ の設定方法およびスキャニング アプリケーションの使用方法を理解していることを 前提に記述されています。

### <span id="page-6-2"></span>関連ドキュメント

「VRS インストール ガイド 」は、VRS ドキュメント セットの一部です。VRS 製品に は、次の関連ドキュメントも含まれます。

#### **VRS** ユーザーズ ガイド

「VRS ユーザーズ ガイド」では、VRS の使用方法と製品機能の詳細が説明されてい ます。このガイドは スキャンに関する知識にかかわらず スキャン操作を行うす べてのユーザーを対象としています。 「VRS インストール ガイド」は PDF 形式ファ

VirtualReScan (VRS) インストール ガイド 7.7 しょうしょう アクセストール

イルで、VRS のユーザー インターフェイス、インストール ディスク、または Kofax Web サイト (www.kofax.com) の Support ページにある Online Documentation から開く こ と ができ ます。

#### **VRS** オンライン ヘルプ

オンライン ヘルプは、 VRS アプリケーションに対してオンスクリーン アシスタンス を提供します。 オンライン ヘルプは、 VRS ユーザー インターフェイスから F1 キー を押すか、または VRS インタラクティブ ビューア の [ヘルプ ] メニューから [VRS ヘルプ1を選択すると表示されます。

#### **VRS** リ リース ノート

最新の製品情報は、VRS リリース ノートに掲載されています。VRS リリース ノート は PDF 形式ファイルで、Kofax Web サイト (www.kofax.com)の Support ページにある Online Documentation から開くことができます。リリース ノートは注意してお読みく ださい。これには、他の VRS ドキュメントでは掲載されていない情報などが含まれ ている場合があります。

# <span id="page-7-0"></span>ト レーニング

Kofax では、Kofax ソリューションを最大限活用できるように、トレーニングを提供 しています。 トレーニング オプションとスケジュールに関する詳細は、Kofax Web サイト (www.kofax.com) を参照してください。

### <span id="page-8-0"></span>**Kofax** テクニカル サポー ト

Kofax 製品に関する最新のテクニカル情報は、Kofax Web サイト (http://www.kofax.com) から Support ページを参照してください。このページでは、改訂履歴、オンラインド キュメント やユーザーズ ガイド、更新された製品のリリース ノート、テクニカルヒ ント、豊富なナレッジベースなど、各製品に関する情報が提供されています。VRS の FAQ も 、 VRS の Support ページに掲載さ れていま す。

また、Kofax Web サイトには Kofax 製品のサポート オプションに関する情報も掲載 されています。利用可能なサポート オプションに関する詳細は、Web サイトを参照 してください.

Kofax テクニカル サポートへのお問い合わせの際は、次の情報をご用意ください。

- VRS バージョンとライセンス レベル
- スキャニング アプリケーションとバージョン番号
- ■オペレーティング システムとサービス パックのバージョン
- スキャナの製造元およびモデル
- SCSI スキャナ コントローラ ( 該当する場合)
- 特殊なカスタム設定または総合情報

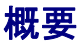

# <span id="page-10-1"></span><span id="page-10-0"></span>はじめに

VirtualReScan (VRS) は、あらゆるタイプの文書に対して最高のイメージ品質を提供 することを目的とした画像処理ツールです。スキャニングアプリケーションおよび スキャナと共に、 ユーザーの基準に沿ったスキャン イメージの画質を提供します。 VRS は、低画質のイメージを直ちに検出し、自動画像処理を行います。また、イン タラクティブに調整できるコントロールを使用することで、簡単かつリアルタイム にイメージを修正できます。

このガイドは、VRS のインストールに関する重要な情報について説明します。

- VRS のインストールに必要なシステム要件
- VRS のインストール時に役立つ情報
- VRS のインストール手順

また、お使いのコンピュータに Adrenaline SCSI スキャナ コントローラをセットアッ プする手順についても説明しています。この SCSI コントローラにはスキャナドライ バが含まれており、向上したスキャナ処理能力とイメージ処理機能を提供します。 Adrenaline コントローラは、 ImageControls ツールキット、 ISIS プログラム インター フェイス、 または TWAIN プログラム インターフェイスをベースとしたアプリケー ションをサポートしています。

VirtualReScan (VRS) インストール ガイド 11 しゅうしょう いっとうしょう

# <span id="page-11-0"></span>**VRS** の使用

VRS のライセンスは、機能 (VRS 基本機能および VRS プロフェッショナル機能)と スキャナの処理能力 (ppm) に基づいて分類されています。VRS は、異なるレベルの 処理能力を もつ、 動作保証された幅広い範囲のスキ ャナで使用する こ と ができ ます。

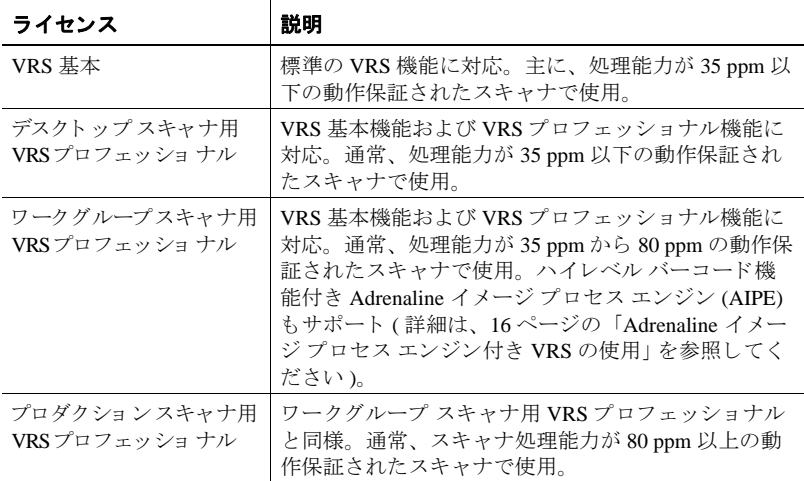

#### <span id="page-11-1"></span>表 **1. VRS** ライセンス タイプ

# <span id="page-12-0"></span>**VRS プロフェッショナル機能**

VRS プロフェッショナル機能に対応したライセンスでは、すべての VRS に含まれる 基本機能に加えて、 次の機能が利用でき ます。

デスクトップ、ワークグループ、またはプロダクション クラスのライセンスでは、 VRS プロフェッショナル機能を使用できます。基本ライセンスでは、VRS インタラ クティブ ビューア の [ ツール ] メニューから [ プロフェッショナル機能デモを有効 にする 1を選択すると、 VRS プロフェッショナル機能をプレビューすることができ ます。このオプションが選択されていると、VRSプロフェッショナル機能が使用で きるようになり、スキャンされたすべてのイメージに Kofax のロゴが挿入されます。 VRS 基本機能および VRS プロフェッショナル機能に関する詳細は、「VRS ユーザー ズ ガイド」 または VRS オンライン ヘルプを参照してください。

### <span id="page-12-1"></span>**VRS** スキャナ **:** 動作保証されたスキャナとそれ以外のスキャナ

VRS で動作保証されていたいスキャナを使用する場合、 厳密なテスト プロヤスを通 して、最適なデフォルト設定を確認し選択しなければなりません。このため、VRS で動作保証されたスキ ャナのみを使用する こ と を推奨し ます。 Kofax テクニカル サ ポー ト は、 VRS 動作保証スキ ャナに関し てのみ受け られます。 動作保証されている スキャナのリストは、Kofax Web サイトの製品ページから参照してください。また、 VRS の製品ページには、スキャナ名や製造元の他に、次の情報が掲載されています。

- VRS に使用されるドライバ (TWAIN、ISIS、または Kofax SCSI)
- ブラック ボーダーまたはホワイト ボーダー ( 白または黒の背景色) のサポート
- ■最適なパフォーマンスを得るための追加メモリの必要性 (該当する場合)
- VRS 動作保証インターフェイス (SSCI、USB、FireWire、または RJ45)

動作保証されていない(互換性のない)いくつかのスキャナは、スキャナ設定ユー ティリティで設定することで、VRS で使用することができます。ただし、動作保証 されていないスキャナを VRS で使用すると、イメージの質が劣化することがあるの で注意し て く だ さい。 VRS で使用でき ないスキ ャナも存在し ます。 動作保証されて いないスキャナとの互換性を確保するには、次の要件を満たしている必要がありま す。

- 256 階調グレースケール イメージを 1 つのイメージとして出力する機能
- TWAIN ドライバまたは ISIS ドライバのサポート

**メモ** VRS は ISIS ドライバを使用したスキャナで最適に動作しますが、TWAIN ドラ イバを使用したスキャナもいくつかサポートしています。

動作保証されていないスキャナを VRS で使用する場合、このガイドのインストール 手順に従って VRS ソフトウェアをインストールしてください。 VRS のインストール 中に、スキャナを選択するように指示されたら、「後でスキャナを設定する1チェッ ク ボックスを選択します。 VRS でスキャナを使用するには、 スキャナ ドライバをイ ンストールしてから、スキャナ設定ユーティリティを使用してソースを作成する必 要があります。

### <span id="page-14-1"></span><span id="page-14-0"></span>**VRS Component Installer**

VRS インストール中に、動作保証されているスキャナのリストからスキャナを選択 する画面が表示されます。 VRS インストーラは、選択したスキャナのドライバをイ ンストールします。動作保証されたスキャナのリストは常に更新されるため、新規 に動作保証されたスキャナは、インストール中に表示されるリストに追加されてい ないことがあります。リストに表示されない動作保証されたスキャナのドライバは、 VRS Component Installer から利用でき ます。 VRS Component Installer は、 VRS のイン ストール後、Kofax の Web サイトからダウンロードできます。使用するスキャナ用 の VRS Component Installer を選択するには、Kofax Web サイトの Support ページから Downloads Library を参照し て く ださい。

VRS Component Installer を必要とする場合は、このガイドの手順に沿って VRS のイ ンストールを完了してください (24 ページの「VRS ソフトウェアのインストール」 を参照してください)。VRS のインストール中に、スキャナを選択するように指示さ れたら、 [ 後でスキャナを設定する ] チェック ボックスを選択します。 インストール 後、Kofax の Web サイトから、使用するスキャナのドライバ用の VRS Component Installer アップデートをダウンロードします。

Component Installer は、 VRS で動作保証されたスキ ャナにのみ有効です。 動作保証さ れていないスキャナを VRS で使用するには、 13 [ページの 「](#page-12-1)VRS スキャナ : 動作保証 されたスキャナとそれ以外のスキャナ」の要件を満たしている必要があります。

# <span id="page-15-0"></span>**Adrenaline** イメ ージ プロセス エンジン付き **VRS** の使用

ワークグループ スキャナ用 VRS ライセンスおよびプロダクション スキャナ用 VRS ラ イセン スは、 標準バーコード の読み取 り 、 フ ォームの認識、 罫線除去などのイ メージ プロセス機能を提供する Adrenaline イ メージ プロセス エンジン (AIPE) をサ ポートしています。オプションとして、ハイレベル バーコード認識も利用できます。 詳細は、 「ユーザーズ ガイド」の「ハイレベル バーコード エンジン」を参照してく ださい。

### <span id="page-15-1"></span>管理者権限

VRS のインストールまたは Adrenaline スキャナ コントローラのセットアップを行う には、管理者権限が必要です。インストールやセットアップを開始する前に、管理 者権限のあるユーザーでログインしてください。管理者権限は、インストールまた はセットアップ時のみ必要です。 VRS や Adrenaline スキャナ コントローラの使用に は必要ありません。

ドメイン管理者アカウントによっては、ローカル コンピュータ上の一部のフォルダ やレジストリキーにアクセスできないことがあります。使用する管理者アカウント に、ローカルの管理者アカウントと同等のフォルダおよびレジストリアクセス権が あることを確認してください。

メモ 管理者としてログインする場合、グループ ポリシーが設定されていたり、ウィ ルス駆除ソフトの保護レベルが最高に設定されていると、制限を受けることがあり ます。

# <span id="page-16-0"></span>システム要件

インストールする前に、システム要件を満たしていることを確認してください。推 奨要件は、 最速かつ最大の性能を引き出し ます。

### <span id="page-16-1"></span>最小システム要件

- インテル Pentium 4、1.4 GHz プロセッサ
- $256 MB RAM$
- 300 MB の空きディスク容量
- モニタ解像度 · 800 x 600
- CDドライブ
- Microsoft Internet Explorer 5.01 以降

### <span id="page-16-2"></span>推奨システム要件

- インテル Core 2 Duo または AMD Athlon 64 X2
- $-2$  GB RAM
- 250 GB の空きディスク容量 (7200 rpm)
- モニタ解像度 : 1024 x 768
- CDドライブ
- Microsoft Internet Explorer 6 以降

メモ コンピュータに Microsoft .NET Framework 2.0 がインストールされていない場合 は、VRS インストーラによって自動的にインストールされます。システム要件に関 する詳細情報は、 Kofax Web サイト (www.kofax.com) の Support ページを参照してく ださい。

#### <span id="page-17-0"></span>**TWAIN** および **ISIS** について

VRS スキ ャナはすべて、 TWAIN または ISIS ド ラ イバのいずれかをサポー ト してい ます。一部のスキャナは、ISIS および TWAIN ドライバの両方で動作しますが、より 最適に動作するドライバのみがここでは保証されています。スキャナが TWAIN ドラ イバで動作保証されている場合は、53 ページの「TWAIN のインストール」 からその スキャナに適する手順を参照してください。VRSには、動作保証スキャナを制御す るのに必要なすべての ISIS ソフトウェアが含まれているため、ISIS ドライバをイン ストールする必要はありません。詳細は、Kofax Web サイトの Support ページを参照 してください。

#### <span id="page-17-1"></span>**USB** および **FireWire** について

VRS スキャナには、 USB または FireWire インターフェ イ スをサポー ト している もの もあります。使用するスキャナが USB または FireWire インターフェイスを必要とす る場合、そのスキャナに適するインストール手順があります。詳細は、53[ページの](#page-52-3) 「USB および FireWire のインストール」を参照してください。

#### <span id="page-17-2"></span>**PCI** スロ ッ ト の要件

Adrenaline SCSI スキャナ コントローラを取り付ける前に、コンピュータに次の要件 を満たす PCI スロットがあることを確認します。

- コントローラ (175 mm) を収容可能な 5 Volt PCI スロット ロープロファイルには対応していません。
- 32 ビット コネクタ (最小) 5 Volt シグナルを使用していれば、64 ビット コネクタでも可。

### <span id="page-18-0"></span>**周辺機器のサポート**

Kofax から適切なサポー ト を受ける ためには、 お使いのスキ ャナが動作保証されてい なければな り ません。 動作保証されたスキ ャナかど う かを確認するには、 Kofax Scanner Configurator を使用し ます。

**► Kofax Scanner Configurator** は、 Kofax Web サイト (www.kofax.com) から Scanner Configurator を選択し て く ださい。

# <span id="page-18-1"></span>サポートするオペレーティング システム

VRS は、次のオペレーティングシステム上で動作します。

■ Windows Vista SP1 (Enterprise および Business エディション。32 ビット版または 64 ビット版 )

Windows Vista で VRS を使用する場合、スキャナには Vista 対応ドライバが必要 です。 使用する スキ ャナが Vista 対応であ る こ と を スキ ャナの製造元に確認し て く ださい。 Windows Vista 環境では、 USB スキャナを VRS と共に使用でき ま すが、 SCSI スキャナは Windows Vista 64 ビ ッ ト 版ではサポー ト されていないの で注意してください 。オペレーティング システムおよびサービス パックに関 する最新情報は、 Kofax の Web サイト (www.kofax.com) で確認してください。

- Windows XP Professional SP3
- Windows 2000 Professional SP4

# <span id="page-19-0"></span>動作保証されたインターフェイス

USB、SCSI、FireWire、および RJ45 インターフェイスのみ、VRS との動作が保証さ れています。

# <span id="page-19-1"></span>動作保証された **SCSI** スキャナ コン ト ローラ

<span id="page-19-3"></span>最新情報は Kofax の Web サイトで確認してください。

### <span id="page-19-2"></span>インストールに関する注意事項

VRS 3.5 ( またはそれ以降) をインストールしている場合は、 VRS をアンインストー ルせずに VRS 4.5 にアップグレードすることができます。 VRS 3.5 より前のバージョ ンを使用し ている場合は、 VRS 4.5 にア ップグレードする前に、 VRS 3.5 にアップグ レードする必要があります。既存の VRS のバージョンを確認するには、次のいずれ かを行います。

- VRS 3.5 またはそれ以前のバージョン [VRS インタラクティブ プロパティ ] ダ イアログ ボックスの [ バージ ョ ン情報 ] タブを選択し ます。
- VRS 4.x VRS インタラクティブ ビューアのメニュー バーから、[ヘルプ ] -[バージョン情報1を選択します。

VRS のアンインストールに関する詳細は、67 ページの「VRS のアンインストール」 を参照し て く だ さい。 VRS 3.5 から VRS 4.x へのア ッ プグレード に関する詳細は、 VRS リリース ノートを参照してください。

### <span id="page-20-0"></span>**VRS** と **Kofax Capture**

VRS は、Kofax Capture (旧称: Ascent Capture) の一部として自動的にインストールさ れます。このため、Kofax Capture が既にインストールされている場合は、別途 VRS をインストールする必要はありません。Kofax Capture の一部として VRS をインス トールした場合は、「プログラムの追加と削除1リスト (Windows Vista の場合は「プ ログラムと機能1リスト)に VRS は表示されません。

Kofax Capture のインストールに関する詳細は、Kofax Capture のドキュメントを参照 してください。

# **VRS** のインス ト ール

### <span id="page-22-1"></span><span id="page-22-0"></span>はじめに

この章では、VRS のインストール手順について説明します。これらの手順は、VRS のライヤンスおよび VRS で使用すろスキャナの処理能力によって多少異かります。 (12 [ページの表](#page-11-1) 1 を参照し て く ださ い )。 VRS のライセンス タ イプは、 VRS 製品パッ ケージの外側にあるラベルで確認できます。オンラインで購入した場合は、購入時 に Kofax から提供された製品情報で確認でき ます。

メモ VRS のインストール手順には、Adrenaline SCSI スキャナ コントローラ用のド ライバおよびファイルのインストールも含まれます。

VRS のインストールを開始する前に、次のアイテムを準備してください。

- VRS インストール ディスク ( 該当する場合)
- VRS で動作保証していろスキャナ
- SCSI スキャナ コントローラおよびサポート ドキュメント ( 該当する場合 )
- Kofax で動作保証しているスキャナ ケーブル

メ モKofax で動作保証し ている スキ ャナ ケーブルに関する詳細は、 Kofax Web サイ ト (www.kofax.com) の Scanner Configurator を選択し て く ださ い。

# <span id="page-23-0"></span>インストール手順

VRS のインストール手順は以下のとおりです。

- 1 VRS ソフトウェアのインストール [\(24](#page-23-1)ページを参照)
- **2** ( 該当する場合 ) SCSI スキャナ コン ト ローラの取 り付け ([51](#page-50-0) ページを参照 )
- **3** ( 該当する場合 ) スキャナの取 り付け [\(52](#page-51-0) ページを参照 )
- **4** ( 該当する場合 ) 新しいハード ウ ェ アの検出ウ ィ ザード によ る設定 [\(56](#page-55-0) ページ を参照)
- 5 スキャニング アプリケーションのインストール (57ページを参照)

### <span id="page-23-2"></span><span id="page-23-1"></span>**VRS** ソ フ ト ウェ アのインス ト ール

このセクションでは、VRS 4.5 ソフトウェアのインストール方法を説明します。VRS 3.5 または VRS 4.x を使用している場合は、 VRS をアンインストールせずに VRS 4.5 にアップグレードすることができます。 VRS 3.5 より前のバージョンを使用している 場合は、 VRS 4.5 にア ップグレードする前に、 VRS 3.5 にア ッ プグレードする必要が あります。詳しい手順については、20ページの「インストールに関する注意事項」 および VRS リリース ノートを参照してください。 VRS リリース ノートは PDF 形式 ファイルで、Kofax Web サイト (www.kofax.com) の Support ページにある Online Documentation から開くことができます。

Adrenaline SCSI スキャナ コントローラのセットアップを行う場合は、このセクショ ンにある VRS のインストール手順に従って、必要なドライバおよびファイルをコン ピュータにインストールします。インストールが完了したら、63[ページの](#page-62-3) 「Adrenaline SCSI スキャナ コントローラのセットアップ」を参照してください。

#### ▶ VRS ソフトウェアをインストールするには

1 VRS をインストールするコンピュータに管理者権限のあるユーザーでログイ ンして、アプリケーションをすべて閉じます。

重要 Windows Vista を使用している場合は、VRS をインストールする前に [ユーザー アカウント制御1を無効にする必要があります。

**メモ** ド メイン管理者アカウントによっては、 ローカル コンピュータ トの一 部のフォルダやレジストリ キーにアクセスできないことがあります。使用す る管理者アカウントに、ローカルの管理者アカウントと同等のフォルダおよ びレジス ト リ ア ク セス権があ る こ と を確認し て く ださい。

- **2** 次のいずれかを行います。
	- VRS インストール ディスクを適切なドライブに挿入します。インストール ディスクは自動再生をサポートしているため、インストールは自動的に開 始されます。
	- オンラインで製品を購入後、VRS をダウンロードしたフォルダを参照し、 setup.exe を実行し ます。

VRS のインストールが開始されます。

Microsoft .NET Framework 2.0 がコンピュータにインストールされていない場 合は、自動的にインストールされます。既にインストールされている場合は、 次のステップに進みます。

VirtualReScan (VRS) インストール ガイド 25 キャンプ 25 キャンプ 25 キャンプ 25 キャンプ

メモ VRS のインストールを涂中でキャンセルした場合、インストールされ た Microsoft .NET Framework 2.0 はそのまま残り、VRS コンポーネントのみ削 除されます。

VirtualReScan セットアップ初期画面が表示されます (図1)。

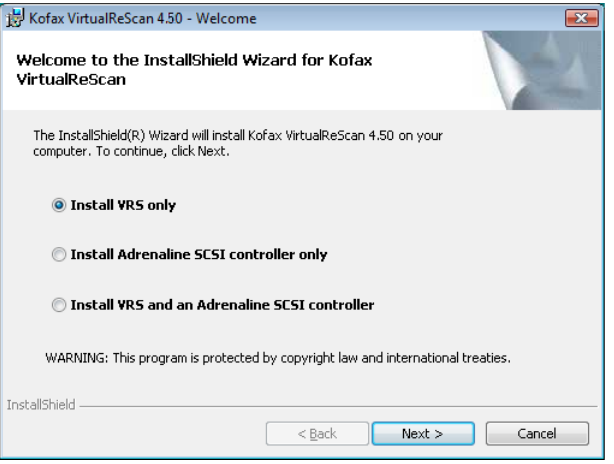

#### 図 **1 VirtualReScan** セ ッ ト ア ッ プ初期画面

- 3 次のいずれかのインストール オプションを選択して、[次へ1をクリックしま す。
	- VRS のみのインストール
	- Adrenaline SCSI コントローラのみインストール
	- VRS および Adrenaline SCSI コントローラのインストール

[ユーザー ID] 画面が表示されます (図 2)。前の画面で "Adrenaline SCSI コン トローラのみインストール"を選択した場合は、[ユーザー ID] 画面は表示さ れません。

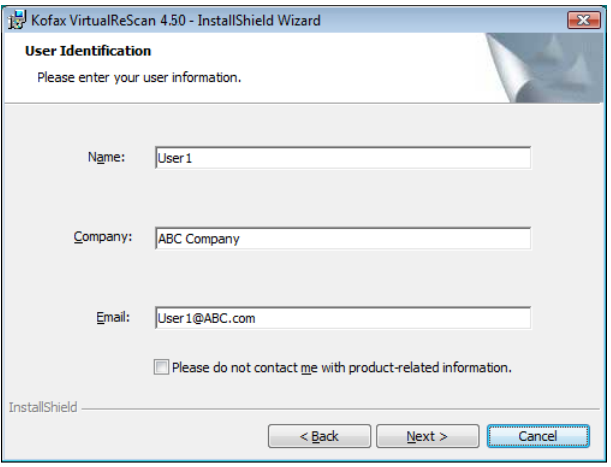

#### 図 **2 [** ユーザー **ID]** 画面

- **4** VRS を デモ モード でインストールする場合は、[次へ] をクリックします (41) ページの「デモ モード」を参照)。それ以外の場合は、次のステップに進みま す。
- **5** [ ユーザー ID] 画面では、 次の操作を行います。
	- **a** 名前、会社名、電子メールを入力します。
	- **b** Kofax 製品情報を電子 メ ールで受け取ら ない場合は、 [ 製品情報を受け取ら ない1チェック ボックスをオンにします。
	- c 情報を入力して、 [次へ] をクリックします。

[ 製品情報 ] 画面が表示されます ( [図](#page-28-0) 3)。 前の画面で "Adrenaline SCSI コント ローラのみインストール " を選択した場合は、[ 製品情報 ] 画面は表示されま せん。

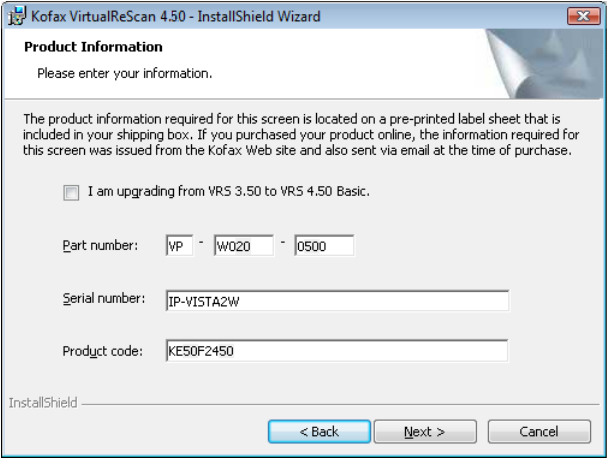

#### <span id="page-28-0"></span>図 **3 [** 製品情報 **]** 画面

この画面で入力する情報は、VRS 製品パッケージにあるラベルに記載されて います。オンラインで製品を購入した場合は、購入時に Web サイトで発行さ れ、 電子 メールでも送られます。

- 6 VRS 3.5 から 4.5 への基本ライヤンスのアップグレードを行う場合は チェッ ク ボックスをオンにして、「次へ1をクリックします。それ以外の場合は、次 のステップに進みます。
- **7** 前の画面でチェック ボックスをオンにしなかった場合は、次のいずれかを行 います。
	- VRS 4.5 のパート番号、シリアル番号、および製品コードを入力します。こ れらの情報は、 製品パッ ケージのラ イセン ス ラベルに記載されているか、 またはオンラインで購入時に提供されます。情報を入力して、「次へ1をク リックします。
	- VRS を デモ モードでインストールする場合は、 何も入力せずに、 [ 次へ ] を クリックします。この場合、確認ダイアログが表示されるので、「続行1を ク リ ッ ク し ます。

メモ VRS ラベル シート、製品情報は安全な場所に保管してください。

#### [ インストール先フォルダ ] 画面が表示されます ( 図 4)。

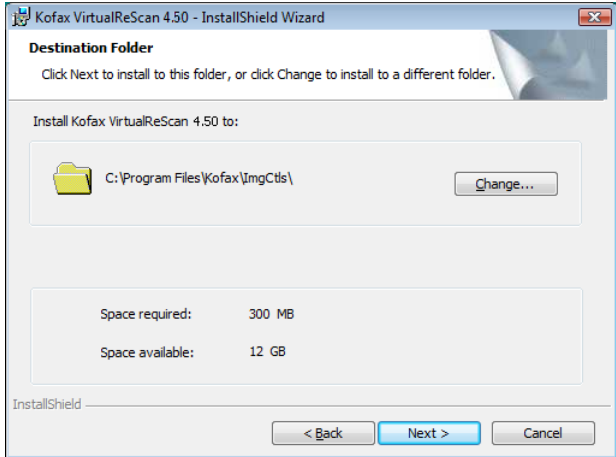

#### 図 **4 [** イ ンス ト ール先フ ォルダ **]** 画面

インストーラは、システムを検査し、デフォルトドライブの空き容量を チェ ッ ク し ます。 そ し て、 必要な容量と 空き容量を表示し ます。

**8** [ 次へ ] を ク リ ッ ク して、 イ ン ス ト ール先フ ォルダを C:\PROGRAM FILES\KOFAX\IMGCTLS にするか、 [ 参照 ] を ク リ ッ ク して、 別のフォルダ を選択します。デフォルトのインストール先フォルダは、上記と異なる場合 があります.

VirtualReScan (VRS) インストール ガイド 31 しゅうしょう いちょうしょう

**9** [ 次へ ] を ク リ ッ ク し て、 イ ン ス ト ールする フ ォルダを決定し ます。 十分な空 きディスク容量がない場合、メッセージが表示されます。この場合、IOKIを クリックしてメッセージを閉じます。そして、[キャンセル] と [ セットアッ プの終了1をクリックして VRS のインストールを終了します。システム上の 空きディスク容量を増やしてから、再度 VRS のインストールを開始します。

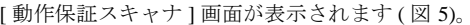

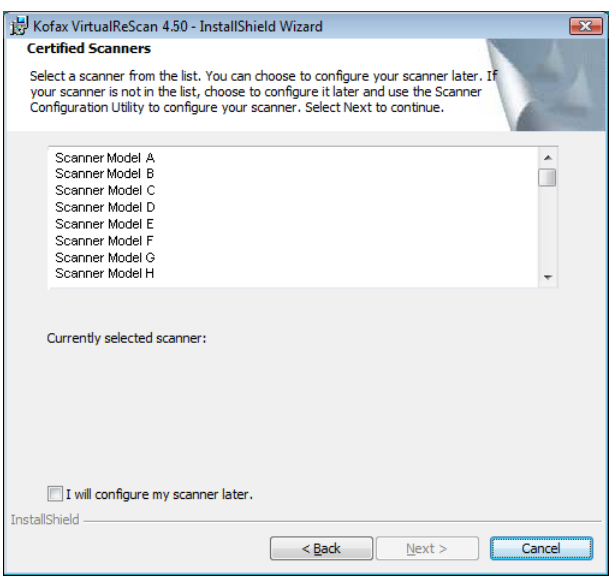

#### 図 **5 [** 動作保証スキャナ **]** 画面

- **10** 次のいずれかを行います。
	- リストから VRS 動作保証スキャナを選択して、" 現在選択されているス キャナ" として表示されたら、「次へ1をクリックします。
	- リストに表示されていない VRS 動作保証スキャナは、後で VRS Component Installer をダウンロードして設定します。ここでは、「後でスキャナを設定 する1チェック ボックスをオンにして、[次へ]をクリックします。詳細 は、 15 ページの 「[VRS Component Installer](#page-14-1)」 を参照し て く ださい。
	- VRS または Adrenaline スキャナ コントローラを動作保証されていないス キ ャナ と共に使用する場合は、 [ 後でスキ ャナを設定する ] オプシ ョ ンを選 択して、「次へ1をクリックします。動作保証されていないスキャナを使用 する場合は、Kofax スキャナ設定ユーティリティを使用して、VRS または Adrenaline コントローラ用にスキャナを設定します。詳細は、「VRS ユー ザーズ ガイド | を参照してください。
- 11 インストール開始の準備ができると、準備完了のメッセージが表示されます。 インストールを開始する前に設定を変更する場合は、 [ 戻る ] をクリックして 前の画面に戻ることができます。そうでない場合は、 [ インストール ] をク リックしてインストールを開始します。

インストール中に、確認メッセージといくつかのアップデート メッセージが 表示されます。

12 Windows XP では、Adrenaline SCSI スキャナ コントローラを含む インストー ル オプションを選択した場合、互換性メッセージが表示されることがありま す。メッセージが表示された場合は、「続行1をクリックして、次のステップ に進んでください。

メ モ[ 続行 ] を ク リ ッ ク し ない場合は、 しばら く する と、 互換性 メ ッ セージ は自動的に関じます.

- 13 VRS インストールが完了すると、完了のメッセージが表示されます。[完了] をクリックしてインストールを終了し、メッセージを閉じます。
- 14 直ちにコンピュータを再起動するオプションを選択して、「完了1をクリック します。再起動した後に VRS インストール ディスクからスキャナドライバ がインストールされる場合があるため、コンピュータが再起動されるまで ディスクを取り出さないでください。スキャナドライバのインストール手順 は、インストール時に選択したスキャナによって異なります。
- 15 再起動した後に、製品ライセンスが VRS プロフェッショナル機能に対応して いる場合や、 [ 製品情報 ] 画面で VRS 3.5 から VRS 4.50 基本ラ イセン スへの アップグレードを選択した場合は、 [VRS のアクティベーション ] ダイアログ ボックスが表示されます ([図](#page-35-0)6)。

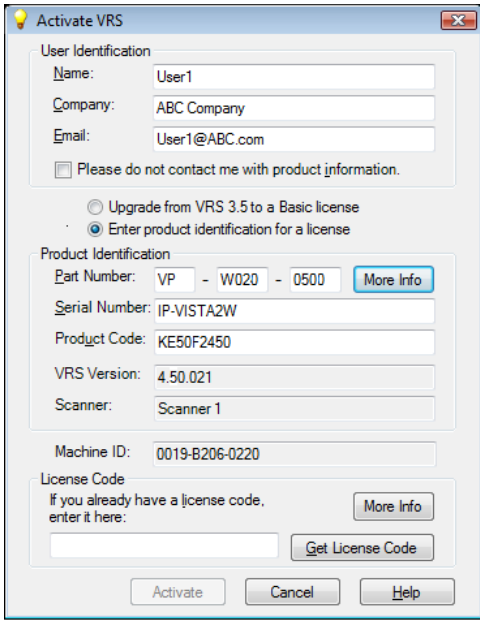

#### <span id="page-35-0"></span>図 6 [VRS のアクティベーション] ダイアログ ボックス
VRS 3.50 から VRS 4.5 基本ライセンスにアップグレードする場合、ダイアロ グ ボックスにあるオプションはグレーで表示され、 [ アクティベーション ] を クリックするだけです。 [ アクティベーション ] をクリックする際、次のいず れかが取り付けられている必要があります。

- VRS 3.5 ハードウェア キー (ドングル)
- 有効な Adrenaline 650i スキャナ コントローラ

次の場合には、インストール時に [VRS のアクティベーション ] ダイアログ ボックスは表示されません。

- VRS プロフェッショナル機能をサポートしていない VRS 基本ライセンスの 場合。 IVRS の登録 1ダイアログ ボックスが代わりに表示されます ([図](#page-38-0)7の 後のステップを参照してください)。
- VRS をデモ モード でインストールするために、インストール手順の [ 製品 情報1画面をスキップした場合。
- VirtualReScan セットアップ初期画面で "Adrenaline SCSI コントローラのみイ ンストール"を選択した場合。
- **16** [VRS のア ク テ ィ ベーシ ョ ン ] ダイアログ ボックスの [ ユーザー ID] セクショ ンのフィールドには、VRS の購入時またはインストール時に入力した値が設 定されていることがあります。必要に応じて、[ ユーザー ID] セクションを更 新します。
- **17** Kofax 製品情報を電子 メ ールで受け取ら ない場合は、 [ 製品情報を受け取ら な い ] チェック ボックスをオンにします。
- 18 "ライセンスの製品情報を入力する "オプションを選択します。

VirtualReScan (VRS) インストール ガイド 37 しょうしょう 37 しょうしょう

- 19 「ライセンス コード1セクションでは、次のいずれかを行います。
	- [ライセンス コードの取得] をクリックして VRS のライセンス コードを取得 します。ライセンス コードは、自動的に表示されます。このオプションを 使用するには、インターネットに接続しており、ダイアログボックスにあ ろここ までのフィールドが入力済みでなければなりません。 ライヤンスの アクティベーションが完了すると、確認メッセージが表示され、ダイアロ グボックスは閉じます。
	- 既にライセンス コードを取得している場合は、そのコードを入力します。 [アクティベーション]をクリックすると、ライセンスのアクティベーショ ンが行われます。ライセンス コードとその他のフィールドの入力値が正し けれげ 確認 メッヤージが表示されます。

インス トーラが VRS ライセンス サーバーに接続でき ない場合は、 [ アクティ ベーション - インターネット未接続1ダイアログ ボックスが表示されます。 この場合は、45 ページの「インターネット未接続時の VRS ライセンスのアク ティベーション」を参照してください。

- 20 前の画面で VRS プロフェッショナル ライセンスのアクティベーションを行っ た場合は、「アップデートの確認1ダイアログ ボックスが表示されます。詳細 は、58ページの「製品アップデートの確認」を参照してください。
- **21** VRS 基本ラ イセン スの場合は、 [VRS の登録 ] ダイアログ ボ ッ ク スが表示され ます ([図](#page-38-0)7)。また、VRS をインストールせずに Adrenaline SCSI スキャナ コン トローラのセットアップだけを行う場合も、 [VRS の登録 ] ダイアログ ボック スが表示されます。

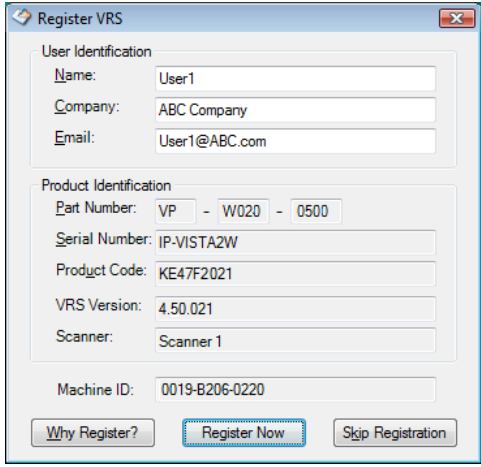

### 図 **7 [VRS** の登録 **]** ダイアログ ボックス

- <span id="page-38-0"></span>**22** [ ユーザー ID] では、 次の項目を更新する こ と ができ ま す。 こ れら のフィ ールド には、VRS のインスト ール時に入力した値が設定されていることがあります。
	- 名前:名前を入力します。
	- 会社名: 会社名を入力します。
	- E メール: 電子メールを入力します。
- 23 [ 製品 ID] には、VRS のインストール時に入力した値が設定されています。こ の項目は更新できません。

VirtualReScan (VRS) インストール ガイド 39 キュー 39 キュー 39 キュー 39 キュー 39 キュー 39 キュー 39 キュー 39 キュー 39 キュー 39 キュー 39 キュー 30

- **24** 次のいずれかを行います。
	- **a** VRS 製品を登録する こ と によ って得られる利点についての説明が表示され ます。 ダイアログ ボックスは、IOKI をクリックして終了します。
	- **b** [ 今すぐ登録 ] を ク リ ッ ク し て、 ラ イ セン スの登録処理を完了し ます。 ラ イ センス コード とその他のフィールドの入力値が正しければ、確認メッセー ジが表示されます。 VRS がライセンス サーバーに接続できない場合は、 [登録 - インターネット未接続1ダイアログ ボックスが表示されます。こ の場合は、48 ページの「インターネット未接続時の VRS 基本ライセンス [の登録」](#page-47-0)を参照してください。
	- c [ 登録のスキップ ] をクリックして、登録処理をスキップします。このオプ ションを選択すると、確認メッセージが表示されます。 [はい]または [い いえ ] をクリックします。
- 25 必要に応じて、VRS Component Installer をダウンロードしてください。VRS Component Installer は、次の両方が適用される場合に必要です。
	- VRS で動作保証されているが、VRS のインストール時にスキャナのリスト に表示されなかったスキャナを使用する場合。
	- VRS インストール時に、[ 後でスキャナを設定する ] チェック ボックスを選 択した場合。

メモ 使用するスキャナ用の VRS Component Installer を選択するには、Kofax Web サイ ト (www.kofax.com) の Support ページから Downloads Library のリン クを参照してください。詳細は、15ページの「[VRS Component Installer](#page-14-0)」を 参照してください。

26 (該当する場合) インストール ディスクを取り出し、安全な場所に保管します。

# インスト ール後のラ イセンスのアク ティ ベーショ ン **/** 登録

ライセンス タイプにより、インストール中にライセンスのアクティベーション (VRS プロフェッショナル ライセンスの場合)または登録 (VRS 基本ライセンスの場合)を 行うよう指示されます。インストール時にこれらを行わない場合は、このセクショ ンの手順に従ってインストール後に行うことができます。VRS プロフェッショナル ライセンスの場合は、次のセクションを参照してください。VRS 基本ライセンスの 場合は、46ページの「インストール後の VRS 基本ライセンスの登録」を参照してく ださい。

## イ ンス ト ール後の **VRS** プロフ ェ ッ シ ョ ナル ライセンスのアクテ ィ ベーション

VRS プロフェッショナル ライセンスのアクティベーションを行わずに VRS をインス トールした場合は、 VRS はデモ モードまたは評価モードで実行されます。 製品をま だ購入し ていない場合は、 VRS はデモ モード で実行されます。 デモ モード では、 VRS の全機能を使用することができますが、スキャンされたイメージすべてに Kofax のロゴが挿入されます。製品ライセンスを購入後、インストール時にアクティ ベーションを行っていない場合は、VRSは評価モードで実行されます。評価モード では、VRS を起動するたびにライセンスのアクティベーションを促すメッセージが 表示されます。

### デモ モード

VRS をデモ モードで実行すると、スキャンしたイメージに Kofax のロゴ ([図](#page-41-0)8)が挿 入されることを示すメッセージが表示されます。

VirtualReScan (VRS) インストール ガイド インストール インター インター インター インター 41

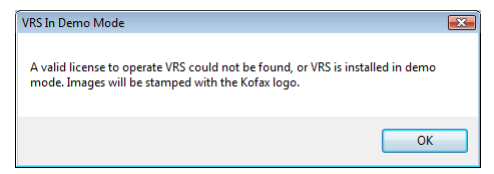

### <span id="page-41-0"></span>図 8 VRS デモ モードに関する注意事項

### 評価モード

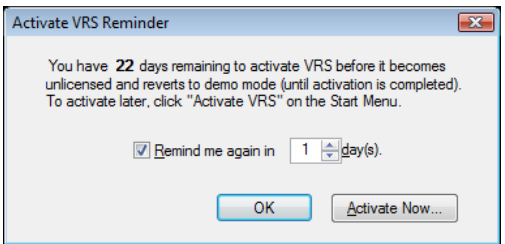

### 図 9 **[VRS のアクティベーションに関する注意事項 ] ダイアログ ボックス**

### ▶ VRS プロフェッショナル ライセンスのアクティベーションを行うには

- **1** 次のいずれかを行います。
	- [VRS のアクティベーションに関する注意事項 ] ダイアログ ボックスで、[今 すぐアクティベーション1をクリックします。
	- Windows の [ スタート ] メニューから、 [ すべてのプログラム ] [Kofax VRSI-IVRS のアクティベーション1を選択します。

メモ VRS をデモ モードで実行している場合は、製品を購入しないと、VRS ライセンスのアクティベーションはできません。オンラインで製品を購入す るには、 Kofax VRS プログラム フォルダから [ 今すぐ購入 ] を選択し ます。 詳細は、VRS のヘルプを参照してください。

**2** [VRS のアクティベーション 1ダイアログ ボックスが表示されます (図 [10\)](#page-43-0)。

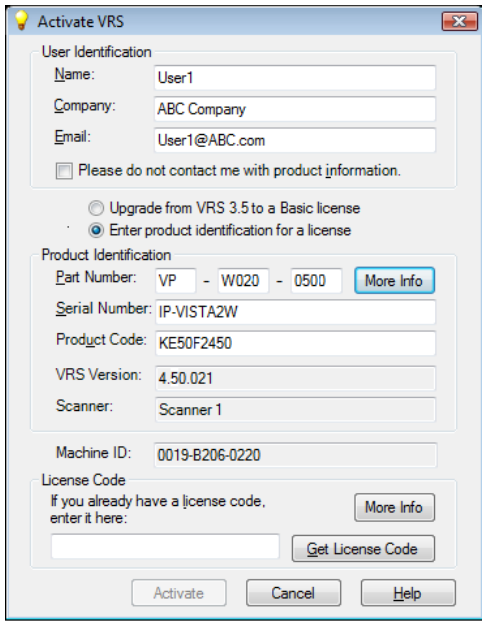

### 図 **10 [VRS** のアクテ ィ ベーシ ョ ン **]** ダイアログ ボックス

<span id="page-43-0"></span>3 ユーザー ID および製品 ID セクションは、VRS インストール時の値を基に既 に入力されている場合があります。必要に応じて、「製品情報を受け取らな い 1 チェック ボックスをオンにます。ユーザー ID または製品 ID のいずれか

のセクションが未入力の場合は 必要か情報を入力します。 製品 ID セクショ ンに必要な情報は、29ページを参照してください。

- **4 次のいずれか**を行い、ライセンス コードを入力します。
	- ライセンス コードを取得していない場合は、 [ ライセンス コードの取得1を クリックして、Kofax ライセンス サーバーからライセンス コードを取得し ます。インターネットに接続されていないと、コードを受けとることがで きません。この場合は、「アクティベーション - インターネット未接続1 ダイアログ ボックスが表示されます。インターネットに接続せずにライセ ンス コードを取得する方法については、次のセクションを参照してくださ い。
	- VRS ライセンス コードを別の方法で取得した場合は、そのライセンス コー ドを入力し、[アクティベーション]をクリックします。

ライセンス アクティベーションの完了を示す確認ダイアログ ボックスが表示 されます。

### <span id="page-44-0"></span>イ ン ターネ ッ ト 未接続時の **VRS** ライセンスのアクテ ィ ベーシ ョ ン

[VRS のアクティベーション ] ダイアログ ボックスから [ ライセンス コードの取得 ] をクリックしたときに、インターネットに接続されていないと、ライセンス コード が取得でき ません。 別の方法で取得する必要があ り ます。 この場合は、 [ アクティ ベーション – インターネット未接続1ダイアログ ボックスが表示されるので、画面 の指示に従ってください。

### ▶ インターネット未接続時の VRS ライセンスのアクティベーション

- **1** [ ア ク テ ィ ベーシ ョ ン ‐ イ ン ターネ ッ ト 未接続 ] ダイアログ ボ ッ ク スでは、イ ン ターネ ッ ト に接続せずにラ イセン ス コード を取得する方法が示されます。 Activate.txt ファイルにあるライセンス情報を提供する必要があります。この ファイルのパスは、 [ アクティベーション - インターネット未接続 ] ダイア ログ ボックスに表示されています。
- **2** [OK] をクリックして、 [ アクティベーション インターネット未接続 ] ダイ アログ ボックスを閉じます。
- 3 インターネットに接続している別のコンピュータでブラウザを起動して、 http://activate.kofax.com/vrs にアクセスします。アクティベーション中に、 Activate.txt ファイルから情報をコピーして、Web サイトのフォームに入力し てください。 Activate.txt ファイルのパスは、「アクティベーション - イン ターネット未接続1ダイアログ ボックスに表示されています。
- **4** ライセンス コードを取得後、[VRS のアクティベーション ] ダイアログ ボック スの [ ライセンス コード ] セクションにライセンス コードを入力し、 [ アク ティベーション1をクリックします。

### <span id="page-45-0"></span>インストール後の VRS 基本ライセンスの登録

VRS 基本ライセンスの場合は、インストール時に登録するよう指示されます。イン ストール時にこれを行わなかった場合は、このセクションの手順に従って、登録を 行うことができます。ライセンスを登録することによって、テクニカル サポートお よび製品のアップデートを利用できるようになります。

### ▶ VRS 基本ライセンスの登録

- **1** Windows の [ スタート ] メニューから、 [ すべてのプログラム ] [Kofax VRSI-IVRSの登録1を選択します。
- **2** [VRS の登録 ] ダイアログ ボックスが表示されます (図 [11\)](#page-46-0)。

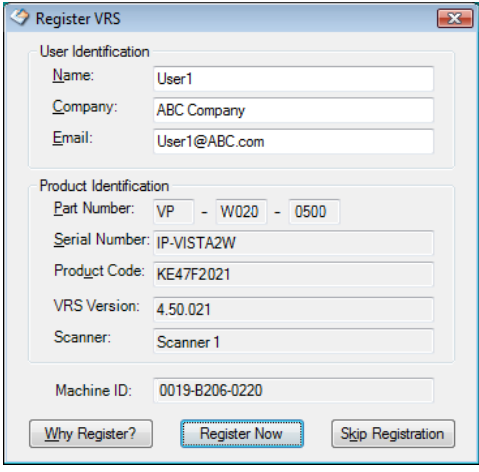

<span id="page-46-0"></span>図 **11 [VRS** の登録 **]** ダイアログ ボックス

- **3** [ ユーザー ID] では、 次の項目を更新する こ と ができ ます。 これらのフ ィ ール ドには、VRS のインストール時に入力した値が設定されていることがありま す。
	- 名前:名前を入力します。
	- 会社名 · 会社名を入力します。
	- E メール · 電子 メールを入力します。
- 4 [ 製品 ID] には、VRS のインストール時に入力した値が設定されています。こ の項目は更新でき ません。
- **5 次のいずれか**を行います。
	- **a** VRS 製品を登録する こ と によ って得られる利点についての説明が表示され ます。 ダイアログ ボックスは、 [OK] をクリックして終了します。
	- **b** [ 今すぐ登録 ] を ク リ ッ ク し て、 ラ イ セン スの登録処理を完了し ます。 ラ イ センス コード とその他のフィールドの入力値が正しければ、確認メッセー ジが表示されます。 VRS がライセンス サーバーに接続できない場合は、 [登録 - インターネット未接続1ダイアログ ボックスが表示されます。詳 細は、次のセクションを参照してください。
	- **c** [ 登録のスキ ッ プ ] を ク リ ッ ク し て、 登録処理を スキ ッ プし ます。 このオプ ションを選択すると、確認メッセージが表示されます。 [ はい ] または [ い いえ 1 をクリックします。

### <span id="page-47-0"></span>インターネット未接続時の VRS 基本ライセンスの登録

[VRS の登録 ] ダイアログ ボックスから [ 今すぐ登録 ] をクリックしたときに、イン ターネットに接続されていないと、別の方法で製品の登録を行う必要があります。 この場合は、 [ 登録 – インターネット未接続 ] ダイアログ ボックスが表示されるの で、画面の指示に従ってください。

### **▶ インターネット未接続時に VRS 基本ライセンスを登録するには**

- **1** [ 登録 ‐ イ ン ターネ ッ ト 未接続 ] ダイアログ ボ ッ ク スでは、イ ン ターネ ッ ト に 接続せずに製品の登録を行う方法が示されます。Register.txt ファイルにある 情報を提供する必要があります。このファイルのパスは、「登録 - インター ネット未接続1ダイアログ ボックスに表示されています。
- 2 [OK] をクリックして、[ 登録 インターネット未接続 ] ダイアログ ボックス を閉じ ます。
- 3 インターネットに接続している別のコンピュータでブラウザを起動して、 http://activate.kofax.com/vrs にアクセスします。Register.txt ファイルから情報を コピーして、Web サイトのフォームに入力してください。Register.txt ファイ ルのパスは、「登録 - インターネット未接続1ダイアログ ボックスに表示さ れます。登録処理が完了すると、確認メッセージが表示されます。

### **VRS** ライセンスのアップグレード

VRS 4.5 を有効なライセンスで実行している場合は、 [ 今すぐアップグレード 1オプ ションを利用して、よりレベルの高い VRS ライセンスを購入し、アクティベーショ ンを行うことができます。VRS 基本ライセンスから VRS プロフェッショナル ライセ ンスへアップグレードしたり、既存の VRS プロフェッショナル ライセンスから拡張 機能や高速スキャナに対応した別の VRS プロフェッショナル ライセンスにアップグ レードする こ と ができ ます。

### ▶ VRS をアップグレードするには

**1** Windows の [ スタート ] メニューから、 [ すべてのプログラム ] - [Kofax VRS1-[今すぐアップグレード1を選択します。 [VRS のアップグレード1ダ イアログ ボックスが表示されます (図 [12](#page-49-0))。

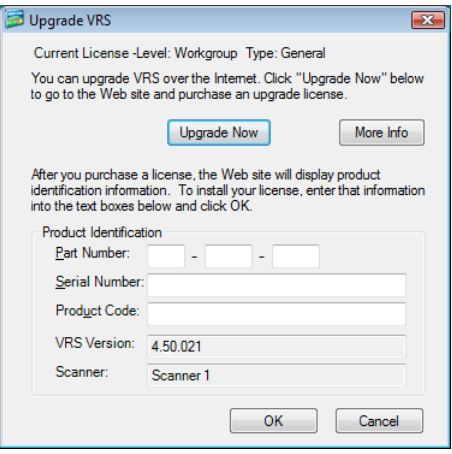

### 図 **12 [VRS** のアップグレード **]** ダイアログ ボックス

- <span id="page-49-0"></span>**2** 「 今すぐアップグレード 1をクリックすると、ブラウザが起動し、VRS 製品ライ センスのアップグレードを購入するための Kofax Web サイト が表示されます。
- 3 Web サイトの手順に従って、購入手続きを完了してください。
- **4** 処理が完了する と、 [VRS のアップグレード ] ダイアログ ボ ッ ク スの製品 ID セクションにコピーする情報が発行されます。次の製品情報は、Web サイト から入手できますが、電子メールでも送られます。
	- パート番号
	- シリアル番号
	- 製品コード
- **5** [VRS のアップグレード ] ダイアログ ボックスの製品 ID セクションに情報を コピーして、[OK] をクリックします。
- 6 一部の情報が既に入力された [VRS のアクティベーション] ダイアログ ボック スが表示されます。 [ ライセンス コードの取得1ボタンをクリックします。ラ イセンスのアクティベーションが完了すると、確認メッセージが表示され、 ダイアログ ボックスは閉じます。

ライセンスがアクティベーションされると、新しいライセンスで VRS を使用 できるようになります。

## **SCSI スキャナ コントローラの取り付け**

ここでは、SCSIスキャナ コントローラの取り付け方法を説明します。SCSIスキャ ナ コントローラを使用しない場合は、このセクションをスキップして、52 [ページの](#page-51-0) 「スキャナの取り付け」に進みます。

#### ▶ SCSI スキャナ コントローラを取り付けるには

1 コンピュータをシャットダウンして、コンセントを外します。

メモ コンセントを外す前に、製造元の手順書に従って静電気を放電してく ださい。

VirtualReScan (VRS) インストール ガイド 51 しゅうしょう いんしょう 51 しんしょう

- **2** 次のいずれかを行います。
	- Kofax Adrenaline 650 または 650i SCSI スキャナ コントローラを使用する場 合は、 63 ページの 「Adrenaline SCSI スキャナ [コン ト ローラのセッ ト アッ](#page-62-0) [プ」](#page-62-0)を参照してください。
	- Kofax 以外の SCSI スキャナ コントローラを使用する場合は、 製造元の手順 に従って取り付けを行ってください。
- 3 SCSI スキャナ コントローラを取り付けた後は、コンセントを差込み、コン ピ ュータの電源を入れます。
- **4** Windows XP を使用し ている場合、互換性 メ ッ セージが表示されます。[ 続行 ] をクリックして、次のステップに進んでください。
- **5** [ マイ コンピュータ ] を右ク リ ッ ク し、 [ プロパテ ィ ] [ ハード ウ ェア ] [ デ バイス マネージャ1を選択します。
- **6** デバイスのリストから [SCSI と RAID コントローラ ] を開いて、 SCSI スキャ ナ コントローラの名前が表示されていることを確認します。Kofax SCSI ス キャナ コントローラの場合、"Kofax Adrenaline <650/650i>" という名前が表示 されます。

# <span id="page-51-0"></span>スキャナの取り付け

コンピュータにスキャナがまだ取り付けられていない場合は、このセクションの手順 に従って、スキャナとコンピュータを正しく接続します。動作保証されているス キャナ ケーブルを使用していることを必ず確認してください。使用できるスキャナ ケーブルは、 Kofax Web サイ ト (www.kofax.com) の Scanner Configurator から確認でき ます。

#### ▶ スキャナをコンピュータに接続するには

- 1 コンピュータとスキャナの電源をオフにして、コンセントを外します。
- 2 スキャナ ケーブルをスキャナとコンピュータの適切なポート (SCSI、USB、 または FireWire) に付けます。
- 3 スキャナの電源をコンセントに差し込み、スキャナの電源を入れます。
- **4** コ ンピ ュータの電源を コ ンセン ト に差し込み、 コ ンピ ュータの電源を入れま す。 ここで、新しいハードウェアの検出ウィザードが表示される場合があり ます。その場合は、56 ページの「新しいハードウェアの検出ウィザードによ [る設定」](#page-55-0) の手順を参照し て く だ さい。 そ う でない場合、 スキ ャニング アプリ ケーションをインストールすることで VRS を使用できます。

### **TWAIN** のインス ト ール

VRS で動作保証されたスキャナの TWAIN ドライバをインストールする必要がある 場合、製造元のインストール ガイドに従って TWAIN ドライバをインストールして ください。TWAIN ドライバは、VRS ソフトウェアのインストール前でも後でもイン ストールすることができます。動作保証されていない(互換性のない)VRS スキャナ をインストールするには、13 ページの「VRS スキャナ : 動作保証されたスキャナと それ以外のスキャナ」を参照してください。

### **USB** および **FireWire** のインス ト ール

このセクションでは、USB または FireWire スキャナの一般的なインストール手順と 設定手順を説明します。いくつかのスキャナでは特殊な設定が必要とされるため 製造元のインストール ガイドも参照してください。

### **▶ USB または FireWire スキャナを取り付けて、設定するには**

- **1** 次のいずれかを行います。
	- USB ケーブルをスキャナから USB ポートに接続します。
	- FireWire ケーブルをスキャナから FireWire ポートに接続します。

Windows が新しいデバイスを検出し、新しいハードウェアの検出ウィザード が表示されます。

- 2 画面の指示に従い、スキャナに付属しているインストール CD の中で必要な ドライバを選択します。
- 3 スキャナが正しく取り付けられていることを確認してください。 詳細は、55 ページの「スキャナの接続の確認」を参照してください。
- 4 次の「USB/FireWire ドライバ インストール後の操作」を確認します。
- **5** スキャニング アプリケーションをインストールします。詳細は、57 [ページの](#page-56-0) 「スキャニング アプリケーションのインストール」を参照してください。

### USB/FireWire ドライバ インストール後の操作

スキャナによっては、イベントが発生したとき、特定の動作を起こすように設計さ れているものがあります。たとえば、いくつかのスキャナでは ADF に紙を挿入した ときに Microsoft のイメージング アプリケーションを自動的に起動するように設定さ れています。VRS で最良の結果を得るには、VRS をインストールする前にそのよう なデバイ スのイベン ト をすべて無効にする こ と を推奨し ます。

### ▶ デバイスのイベントを無効にするには

- **1** Windows の [ スタート ] メ ニューから、[ コ ン ト ロール パネル ] [ スキャナと カメラ1を選択します。
- 2 インストールされたデバイスのリストからスキャナを選択し、右クリックメ ニューから [プロパティ]を選択します。
- **3** [ スキャナのプロパテ ィ ] ダイアログ ボックスから、[ イベン ト ] タブを選択し て、[スキャナのイベント1リストからデバイスのイベントを選択します。
- **4** [ 動作 ] リ ス トから、 [ 何も しない ] を選択し ます。
- **5** 不要なデバイスのイベントをすべて無効にするまで、ステップ3~4を繰り 返し ます。

メモ デバイス イベントを復元するには、[何もしない]をクリアします。

**6** [ 適用 ] 、[OK] を選択し て、[ スキャナのプロパテ ィ ] ダイアログ ボッ クスを終 了し ます。

### <span id="page-54-0"></span>スキャナの接続の確認

次の手順の従って、スキャナが正しく接続されているかどうかを確認します。

### ▶ スキャナの接続ステータスを確認するには

- 1 Windows のデスクトップから、[ マイ コンピュータ ] を右クリックします。
- **2** [ 管理 ] を選択し ます。
- **3** [コンピュータの管理 ] で、[ デバイス マネージャ ] アイコンをダブルクリック します。右側にシステム上のデバイスが表示されます。

VirtualReScan (VRS) インストール ガイド ちょうしょう しょうしょう しょうしょう ちょうしょう

- 4 T イメージング デバイス1アイコンをダブルクリックします。
- **5** システムに正常に接続されると、スキャナが [ イメージング デバイス ] 以下に 表示されます。 これが表示されない場合は、 USB/FireWire ケーブルの接続を 確認するか、コンピュータを再起動します。再起動後、再度デバイスのリス ト を確認し て く ださい。 スキ ャナの接続に問題があ る場合は、 製造元に問い 合わせて く ださい。
- **6** 「コンピュータの管理1コンソールを閉じます。

## <span id="page-55-0"></span>新しいハードウェアの検出ウィザードによる設定

このセクションで説明する手順に従って、スキャナをコンピュータに取り付けた後 に表示される、新しいハードウェアの検出ウィザードを完了します。

- 1 ソフトウェアを自動的にインストールするオプションを選択し、「次へ1をク リックします.
- 2 ウィザードが適切なデバイスおよびファイルを検出できない場合は、別の画 面が表示されます。この場合は、[このソフトウェアをインストールする確認 を今後表示しない1オプションを選択して、「完了1をクリックします。
- 3 コンピュータを再記動するオプションを選択します。
- また、Windows 2000 では、次の方法でも可能です。
	- 1 新しいハードウェアの検出ウィザードが表示されたら、VRS インストール CDを CD-ROMドライブに挿入します。ソフトウェアを自動的にインストー ルするオプションを選択し、 [次へ]をクリックします。
	- 2 CD-ROM ドライブを検索するオプションを選択します。

3 デバイスを無効にするオプションを選択し、[ 完了 ] をクリックします。その 後、コンピュータを再起動するオプションを選択します。

# <span id="page-56-0"></span>スキャニング アプリケーションのインストール

このセクションの手順に従って、VRS が使用するスキャニング アプリケーションを インストールします。

メモ 必要な場合、Kofax VCDemo または Scan Demo (VRS に含まれる ImageControls ベースのデモ スキャニング アプリケーション)を使用して、小容量のスキャニング を実行することも可能です。 VCDemo は、 VRS のインストール時に自動的にインス ト ールされます。 VCDemo に関する詳細は、 75 [ページの 「](#page-74-0)VCDemo の使用」 を参照 してください。Scan Demo は、VRS インストール CD に含まれています。オンライ ンで購入した場合は、インストールフォルダにあります。

### ▶ スキャニング アプリケーションをインストールするには

- 1 製造元のインストール ガイドに従って、ImageControls ベース、TWAIN、ま たは ISIS スキャニング アプリケーションをインストールします。
- 2 サンプル ドキュメントをいくつかスキャンして、アプリケーションが正常に 動作していることを確認します。

**メモ** 他の Kofax 製品と併せて ImageControls ベースのアプリケーションをイ ンストールする場合は、20ページの「インストールに関する注意事項」を参 照してください。

VirtualReScan (VRS) インストール ガイド 57 しょうしょう 57 しょうしょう

## <span id="page-57-0"></span>製品ア ッ プデー ト の確認

ラ イセン ス を購入する と、 VRS 製品の拡張機能を利用でき ます。 VRS プロフェッ ショナル ライセンスがアクティブな場合、アップデートの有無をチェックし、ダウ ンロードすることが可能です。

VRS のインストールの最後に、VRS アップデート マネージャが自動的に起動されま す。デフォルトでは、その後、6 週間ごとに起動されます。製品のアップデートを確 認するには、次の2つの方法があります。

- 通常のスケジュールにより、VRS アップデート マネージャが自動的に表示され る際に、 製品のアップデートを確認する。
- VRS アップデート マネージャを手動で起動し、製品のアップデートを確認す る。

メ モ[ ア ッ プデー ト の確認 ] 機能は、 VRS 製品のア ッ プデー ト を対象にし ています。 VRS Component Installer の確認は、 Kofax Web サイトの製品ページで参照してくださ い。

### アップデートの自動確認

デフォルトでは、VRS アップデート マネージャは、6 调間ごとに自動的に起動され ます。VRS アップデート マネージャが起動されると、VRS 製品のアップデートを確 認するよう指示されます。利用可能なアップデートがある場合は、ダウンロードし、 インストールするよう指示されます。アップデートの自動確認が有効な場合、指定 した間隔の後、VRS で使用可能なスキャニングアプリケーションを閉じてから、 VRS アップデート マネージャは初めて表示されます。

デフォルトでは、VRS アップデート マネージャは、6 週間ごとに自動的に起動され ますが、[オプション1ダイアログ ボックスを使用して、2 週間ごとや3 週間ごとな ど、 異な る間隔を指定する こ と もでき ます。 また、 ア ッ プデー ト の自動確認を無効 にすることもできます。アップデートの自動確認が有効な場合、VRS アップデート マネージャは、指定した日の午前8時に起動されます。指定された日時にコン ピュータが動作していない場合、VRS アップデート マネージャは、次回コンピュー タが立ち上がるときに起動されます。

アップデートの自動確認を無効にすると、VRS アップデート マネージャは、手動で 起動するまで表示されません。 VRS アップデート マネージャは、Windows の [ ス タート 1 メニューから、 [ すべてのプログラム ] - [Kofax VRS] から手動で起動する ことができます。[オプション]ダイアログ ボックスの設定に関する詳細は、VRS オ ンライン ヘルプを参照してください。

### アップデートの手動確認

Kofax VRS プログラム フォルダから [ アップデートの確認 ] オプションを選択するこ とにより、いつでも VRS アップデート マネージャを起動することができます。アッ プデートの自動確認を無効にする場合や、任意の間隔でアップデートの確認を行う 場合に役立ちます。

## アップデートの確認、ダウンロード、およびインストール

VRS アップデート マネージャから [ 今すぐ確認 ] を選択すると、 マシン上の VRS ソ フトウェアがチェックされ、まだインストールされていない製品アップデートの一 覧が表示されます。各アップデートの説明、ファイル サイズ、通常のダウンロード 時間 (実際の時間は異なることがあります) も表示されます。VRS 製品のアップデー

VirtualReScan (VRS) インストール ガイド 59 キャンプ いちょう 59 しょうかん 59 しょうかん 59 しょうかん 59 しょうかん 59 しょうかん 59 しょうかん 59 しょうかん 59 しょうかん

トけ思積されます。 複数のアップデートが表示された場合、 最新のアップデートに は、それ以前のすべてのアップデートが含まれています。

メ<del>キ</del> 適用可能かアップデートをインストールすろ場合 インストールすろ前に 既 存の VRS 製品アップデートは削除されます。

VRS 製品のアップデートをダウンロードし、インストールするには、管理者権限が 必要です。

製品のアップデートをダウンロードしても、すぐにインストールしない場合、VRS アップデート マネージャは、次回起動時に、前回アップデートがダウンロードされ たことを記憶しています。

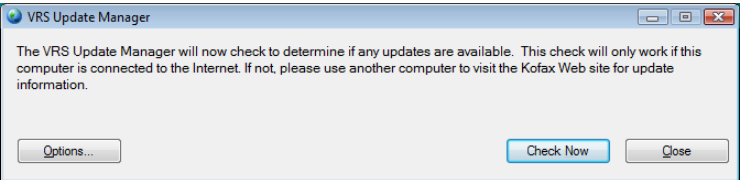

#### 図 **13 [VRS** ア ッ プデー ト マネージャ **]** ダイアログ ボックス

### <u>▶ VRS 製品アップデートの確認、ダウンロード、およびインストールをするには</u>

**1** 次のいずれかを行います。

白動アップデート

■ VRS アップデート マネージャから [ 今すぐ確認 ] をクリックします。 [VRS アップデート マネージャ:利用可能なアップデート1ダイアログ ボックス が表示されます。

手動アップデート

- Windows の [ スタート ] メニューから、 [ すべてのプログラム ] [Kofax VRS] - [ アップデートの確認 ] を選択し、 [ 今すぐ確認 ] をクリックしま す。
- 2 利用可能な製品のアップデートは、IVRS アップデート マネージャ:利用可能 なアップデート 1ダイアログ ボックスで確認できます。次のいずれかを行い ます。
	- ダウンロード し、インストールする製品のアップデートに対応するチェッ ク ボックスを選択します。1つ選択すると、リストにある他の製品アップ デートはグレー表示になります。
	- [ 利用可能なアップデート ] リストに製品のアップデートが表示されない場 合は、[ 閉じる ] をクリックして、VRS アップデート マネージャを終了し ます。
- **3** [ ダウンロード ] を ク リ ッ ク し ます。 ダウ ン ロード中は、 処理状況が表示され ます。処理が完了すると通知され、ダウンロードしたアップデートの場所を 示すメッセージが表示されます。

ダウンロードは、 [ キャンセル ] をクリックして、いつでも中止することがで き ます。

VirtualReScan (VRS) インストール ガイド 61 しゅうしょう しょうしょう 61

メモ 製品のアップデートをダウンロードし、インストールするには、管理 者権限が必要です。

- **4** 次のいずれかを行います。
	- [ インストール ] をクリックして、新しくダウンロードしたアップデートの インストールを開始します。画面の指示に従ってください。
	- [ 閉じる ] をクリックすると、ダウンロードしたアップデートをインストー ルせずに VRS アップデート マネージャを終了します。 VRS アップデート マネージャは、次回起動時に、 前回アップデートがダウンロードされたこ とを記憶しています.

## 製品アップデートのアンインストール

VRS 製品のアップデートをインストールすると、[プログラムの追加と削除] (Windows Vista の場合は [プログラムと機能 ]) の [現在インストールされているプロ グラム1リストに、VRS とは別に表示されます。VRS 製品アップデートをアンイン ストールしても、VRSはそのまま残ります。ただし、VRS をアンインストールする と、 関連するすべての製品ア ッ プデー ト は自動的に削除されます。

# <span id="page-62-0"></span>Adrenaline SCSI スキャナ コント ローラ のセット アップ

# はじめに

この章では、Adrenaline SCSI スキャナ コントローラのセットアップとテストに必要 な情報について説明します。 (Kofax 製以外のスキャナ コントローラを使用する場合 は、製造元の手順書に従ってセットアップを行ってください。)

推奨する Kofax Adrenaline SCSI スキャナ コントローラのヤットアップ方法は以下の とお り です。

- 1 ソフトウェアのインストール (次のセクションを参照)
- 2 SCSI スキャナ コントローラの取り付け (64 ページの「SCSI スキャナ コント ローラの取り付け」を参照)
- 3 ソースの作成と設定 (66ページの「スキャン ソースの作成と設定」を参照)
- 4 取り付け後のテスト (66ページの「VCDemo を使用したテスト」を参照)

# ソフトウェアのインストール

Adrenaline SCSI スキャナ コントローラに必要なファイルとドライバをインストール すろにけ、前章にあろ VRS のインストール手順に従ってください。 VRS ソフトウェ アをインストールせずに、スキャナ コントローラのセットアップだけを行う場合は、 以下に示すように、インストール手順が多少異なります。

- VirtualReScan セットアップ初期画面が表示されたら、Adrenaline SCSI コント ローラのみインストール オプションを選択して、[次へ]をクリックします。
- [ ユーザー ID]、[ 製品 ID]、および [VRS のアクティベーション ] 画面に関連する 手順はスキップします。

VRS ソフトウェアをインストールせずに、Adrenaline SCSI スキャナ コントローラの セットアップだけを行う場合の例外についても、前章の手順で説明されています。

## <span id="page-63-0"></span>**SCSI スキャナ コントローラの取り付け**

ここでは、Adrenaline SCSI スキャナコントローラの取り付け手順について説明します。

### 注意

Adrenaline SCSI スキャナ コント ローラを取り扱う 際にけ 次の点に注音してください。

- 取り付けを行うまでは、 購入時のボックスに入れて保管します。
- コントローラを取り付ける前に、コンピュータをシャットダウンして、コンセ ン ト を外し ます。
- コントローラに触れる前に、コンピュータなど金属のものに触って静雷気を放 雷します.
- コントローラを取り扱うときは、端を持ち、金属面には触れないようにします。

#### ▶ SCSI スキャナ コントローラを取り付けるには

1 コンピュータの電源がオフになっており、コンセントが外れていることを確 認します。

メモ コンセントを外す前に、製造元の手順書に従って静電気を放電してく ださい。

- 2 約10 秒間待ってから、コンピュータのカバーを外します。
- 3 SCSI スキャナ コントローラを PCI スロットに取り付けます (18 [ページの](#page-17-0) 「PCI スロットの要件」 を参照)。

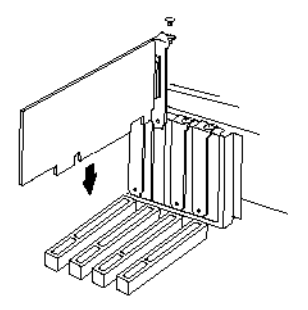

#### 図 **14 Adrenaline SCSI** スキャナ コン ト ローラのセッ ト アップ

- **4** コ ンピ ュータのカバーを元に戻し、 コ ンピ ュータの電源を入れます。
- 5 ここで、新しいハードウェアを検出し、適切なドライバを検索するメッセー ジが表示されます。 ドライバは自動的にロードされます。
- **6** これで、 Adrenaline SCSI スキャナ コントローラが使用できるようになりまし た。

VirtualReScan (VRS) インストール ガイド 65 キャッシュ しょうしょう しょうしょう

# <span id="page-65-0"></span>スキャン ソースの作成と設定

スキャニング アプリケーションを使用する際には、毎回、Adrenaline SCSI スキャナ コントローラに関連付けられているスキャン ソースを選択する必要があります。

セットアップ時に表示されたリストからスキャナを選択した場合は、スキャン ソー スが既にインストールされており、スキャニング アプリケーションから選択するこ とができます。 必要に応じて、 スキャナ設定ユーティリティでこのソースの設定を 更新できます.

セットアップ時にスキャナがリストに表示されなかった場合は、[後でスキャナを設 定する1チェック ボックスをオンにしてインストールされています。この場合は、 スキャナ設定ユーティリティでスキャナと Adrenaline SCSI スキャナ コントローラで 使用するスキャン ソースを作成する必要があります。

# <span id="page-65-1"></span>**VCDemo** を使用し たテス ト

VCDemo を使用して、セットアップした Adrenaline SCSI スキャナ コントローラをテ ストできます。 VCDemo ツールバーおよびメニューに関する詳細は、75 [ページの](#page-74-0) 「[VCDemo](#page-74-0) の使用」を参照してください。

# **VRS** のアンインス ト ール

## はじめに

この章では、VRS および関連したコンポーネントをアンインストールする方法につ いて説明します。VRS のアンインストール時に、VRS ライセンスのアクティベー ション解除を実行するよう指示されます。後で VRS を同じコンピュータに再インス トールする場合を除き、ライセンスのアクティベーションを解除してください。ま た、既存の VRS プロファイルを削除するかどうかを確認するダイアログも表示され ます。

## **VRS** と関連し たコ ンポーネン ト のアン イ ンス ト ール

このセクションでは、Windows のコントロール パネルにある [ プログラムの追加と 削除 1 (Windows Vista の場合は [ プログラムと機能 1) から、VRS と関連したコンポー ネントをアンインストールする方法について説明します。

メモ Kofax Capture の一部として VRS をインストールした場合は、「プログラムの追 加と削除 ] (Windows Vista の場合は [ プロ グ ラ ム と 機能 ]) リストに VRS は表示され ません。Kofax Capture をアンインストールすると、VRS も自動的にアンインストー ルされます。詳細は、Kofax Capture のドキュメントを参照してください。

VRS 製品アップデート、サービス パック、Component Installer をアンインストールし ても、VRSはそのまま残ります。ただし、VRSをアンインストールすると、関連す るすべての製品アップデート、サービス パック、Component Installer は削除されま す。

メモ Windows Vista を使用している場合は、VRS をアンインストールする前に [ ユーザー アカウント制御 ] を無効にする必要があります。

### ▶ VRS をアンインストールするには

- **1** 次のいずれかを行います。
	- Windows の [ スタート ] メニューから、[ コントロール パネル ] − [ プログラ ムの追加と削除 ] を選択し ます。
	- [ スタート ] メニューから、[ コントロール パネル ] [ プログラムと機能 ] を 選択し ます。 (Windows Vista)
- 2 [現在インストールされているプログラム ] の一覧から、"Kofax VirtualReScan 4.50" を選択し ます。
- **3** [ 変更 ] をクリックします。VRS と関連したコンポーネントをアンインストー ルすろ ウィザードが起動します。
- **4** [ よう こそ ] 画面が表示されます。[ 次へ ] をク リ ッ ク して、 VRS のアンインス ト ールを続行し ます。
- **5 VRS** の再インストールまたはアンインストールの確認メッセージで I 削除1 を選択して、 [次へ]をクリックします。

アンインストールする VRS コンポーネントを選択するよう指示されます  $(\boxtimes 15)$  $(\boxtimes 15)$ <sub>o</sub>

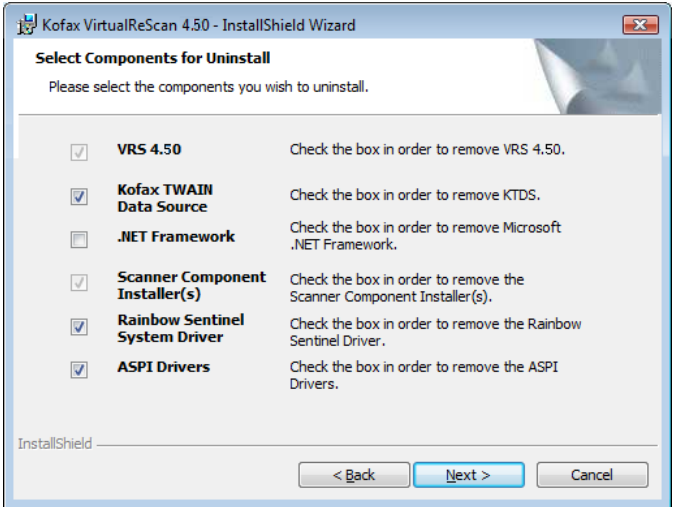

### 図 **15 VRS** コンポーネン ト リスト

<span id="page-68-0"></span>6 アンインストールするコンポーネントのチェック ボックスをオンにして、「次 へ]をクリックします。

次の点に注意してください。

- リストから VRS 4.50 コンポーネントを選択すると、既存の VRS Component Installer もアンインストールされます。VRS 4.50 をアンインストールせずに VRS Component Installer をアンインストールする場合は、 [VRS 4.50] チェッ ク ボックスをオフにしてから、 [ スキャナ コンポーネント インストーラ1 チェック ボックスをオンにします。
- リストから VRS 4.50 コンポーネントを選択すると、既存の VRS サービス パックもアンインストールされます。VRS 4.50 をアンインストールせずに VRS サービス パックをアンインストールする場合は、ウィザードを中止し ます。その後、「プログラムの追加と削除1の「現在インストールされてい るプログラム ] (Windows Vista の場合は [ プロ グ ラ ム と機能 ]) の一覧から VRS サービス パックを選択して、再度アンインストールを行うと、サービ ス パックをアンインストールしても VRS はそのまま残ります。
- ■デフォルトでは、Microsoft .NET Framework コンポーネントは**選択されてい** ません。コンピュータ上のどのアプリケーションでも確実に使用していな い場合を除き、Microsoft .NET Framework はアンインストールしないでくだ さい。
- リストから VRS 4.50 コンポーネントを選択すると、既存の VRS 製品アッ プデート / サービス パックもアンインストールされます。
- **7** [ プロ グ ラ ムの削除 ] ダイアログ ボ ッ ク スが表示されます。[ 削除 ] をクリック してアンインストールを開始します。

インストール ウィザード によって、指定されたコンポーネントがアンインス トールされます。さらに、VRS のインストール時に選択したスキャナのドラ イバを削除する確認するメッセージが表示されることがあります。 画面の指 示に従って、確認 メッセージで [ はい ] をクリックしてください。

- 8 VRS 4.50 のアンインストールを選択した場合は、製品を再インストールする かどうかを確認するダイアログが表示されます。
	- [ はい ] を選択すると、製品ライセンスのアクティベーションを解除する必 要はありません。
	- [ いいえ ] を選択すると、[VRS のアクティベーション解除 ] ダイアログ ボッ クスが表示され、VRS 製品ライセンスのアクティベーションを解除するよ うに指示されます (図 [16](#page-70-0))。

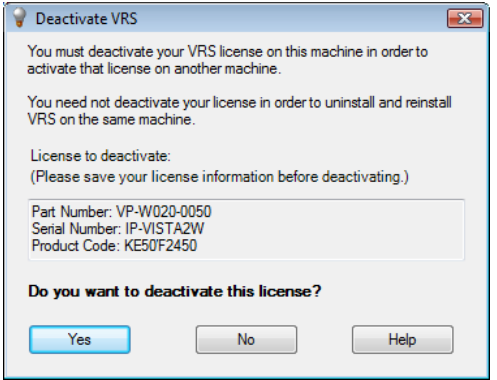

#### 図 **16 [VRS** のアクテ ィ ベーシ ョ ン解除 **]** ダイアログ ボックス

<span id="page-70-0"></span>**9** IVRS のアクティベーション解除1ダイアログ ボックスから、次のいずれかを 行います。

- [ はい ] をクリックして、 VRS ライセンスのアクティベーションを解除しま す。後でこのライセンスとシリアル番号を使って別のコンピュータでアク ティベーションを行う場合、またはこのライセンスの使用を停止する場合 は、このオプションを選択します。 [はい]をクリックした後に [アクティ ベーション解除の失敗 ] ダイアログ ボックスが表示された場合は、別の方 法でライヤンスのアクティベーションを解除すろ必要があります。 詳細は 73 ページの「インターネット未接続時の VRS ライセンスのアクティベー ション解除」を参照してください。
- ライセンスをアクティブなままにする場合は、[いいえ]をクリックします。 後でこのライセンスとシリアル番号を使って同じコンピュータに再インス トールする場合は、このオプションを選択します。また、インターネット に接続されていないために、後でアクティベーションを解除する場合も、 このオプションを選択します。この場合は、73 ページの「インターネット 未接続時の VRS ライヤンスのアクティベーション解除」を参照してくださ い。
- **10** VRS または Adrenaline に関連する フ ァ イルを削除するかど う かを確認する ダ イアログが表示されたら、次のいずれかを行います。
	- [ はい ] をクリックして、ユーザー定義のプロファイルや関連するその他の ファイルを含む、すべての VRS プロファイルを削除します。
	- [ いいえ ] をクリックして、ユーザー定義のプロファイルや関連するその他 のファイルを残します。 どちらを選択しても、 デフォルト プロファイルは 削除されます。
- **11 VirtualReScan および関連したコンポーネントのアンインストールが完了する** と、確認メッセージが表示され、コンピュータを再起動するよう指示されま す。 次の **2** つの操作を行って く ださい。
	- [ 完了 ] をクリックしてメッセージを閉じます。
	- コンピュータを再起動して、VRS コンポーネントのアンインストールを完 了し ます。

## <span id="page-72-1"></span><span id="page-72-0"></span>イ ン ターネ ッ ト 未接続時の **VRS** ライセンスのアクテ ィ ベーシ ョ ン 解除

前のセクションで説明したように、ライセンスのアクティベーション解除は、通常、 VRS 製品のアンインストール時、または Windows の [ スタート ] メニューから、 [ す べてのプログラム ] - [Kofax VRS] - [VRS のアクティベーション解除 ] を選択して 行います。インターネットに接続している場合は、Kofax ライセンス サーバーと通 信することによって、ライセンスのアクティベーションを解除することができます が、インターネットに接続されていない場合は、別の方法で製品ライセンスのアク ティベーションを解除する必要があります。

この場合、インターネットに接続している別のコンピュータから、ライセンスサー バーと通信してください。

#### **▶ インターネット 未接続時に VRS ライセンスのアクティベーションを解除するには**

**1** [ア ク テ ィ ベーシ ョ ンの解除 ‐ イ ン ターネ ッ ト 未接続] ダイアログ ボックスで は、インターネットに接続せずにアクティベーションを解除する方法が示さ れます。どの方法を選択しても、Deactivate.txt ファイルにあるライセンス情 報を提供する必要があります。このファイルのパスは、「アクティベーション の解除 – インターネット未接続1ダイアログ ボックスに表示されています。

VirtualReScan (VRS) インストール ガイド ファイル・ファイル アイディング

- **2** 次のいずれかを選択し ます。
	- アクティベーションを解除して、ライセンス情報を保存する: VRS ライセ ンスのアクティベーションを解除して、ライセンス情報をファイル (deactivate.txt) に保存します。このファイルは、後でアクティベーションの 解除を完了するのに必要です。このオプションを選択すると、ローカル コ ンピ ュータのラ イセンスのア ク テ ィ ベーシ ョ ンが解除された と きに、 確認 メッセージが表示されます。
	- アクティベーションを解除しない: アクティベーションの解除を中止して、 VRS ライヤンスをアクティベーション状能のままにします。
- 3 IOK1 をクリックして、ダイアログ ボックスを開じます。
- **4** インターネットに接続している別のコンピュータでブラウザを起動して、 http://activate.kofax.com/vrs にアクセスします。Deactivate.txt ファイルから情報 をコピーして、Web サイトのフォームにその情報を入力してください。 この場合、アクティベーション解除が完了すると、確認メッセージが届きま す。

# **VCDemo** の使用

# はじめに

Kofax VCDemo は、イメージのスキャン、インポート、およびイメージ 処理操作を 行うことができるデモ アプリケーションです。すべての VRS と Adrenaline SCSI ス キャナ コントローラに含まれています。VCDemo を使用してテストを行うことがで きます.

この付録では、VCDemoの概要、および VCDemo のメニューやツールバーについて 説明し ます。

メ モVCDemo は、 デモやテス ト に適し ていますが、 大容量のスキ ャニング環境で使 用する よ う には設計されていません。

# **VCDemo** の起動

## **▶ VCDemo を起動するには**

1 Windows の [ スタート ] メニューから、 [ すべてのプログラム ] - [Kofax VRS] - [VRS Test Application] を選択し ます。 VCDemo アプ リ ケーシ ョ ンが表 示されます ([図](#page-75-0)17)。

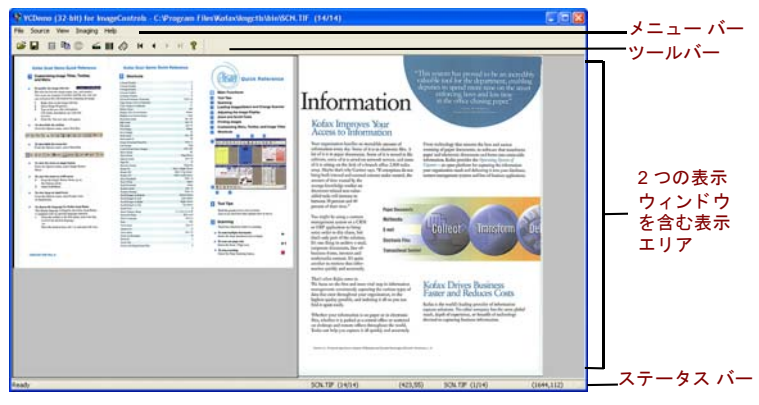

<span id="page-75-0"></span>図 17 VCDemo のメイン画面

76 VirtualReScan (VRS) インス ト ール ガイド

- 2 イメージをスキャンするか、またはディスクからイメージをインポートする には、 次の操作を行います。
	- **a** スキャンを行う場合、スキャナが接続されており、電源が入っていること を確認してください。 [Source] メニューから [Scanner] を選択して、スキャ ナ ソースを選択し、 [OK] をクリックします。
	- **b** ディスクからイメージをインポートするには、[Source] メニューから [File Import] を選択します。インポートするソースを選択して、[OK] をクリッ クします。
- 3 イメージを表示するには ( ソース デバイスは必要ありません)、[File] メニュー から [Open] を選択します。 [Open] ダイアログ ボックスからファイルを選択し て、 [OK] を ク リ ッ ク し ます。
- **4** サンプル アプ リ ケーシ ョ ンの メ イ ン画面から ア ク セスでき る ツールバーや メ ニューを使用して、操作オプションを選択します。その後、イメージを処理 します. 例 :
	- **a** スキャンを行う場合、[Source] メニューから [Properties] を選択して、さま ざまなスキャナ設定を選択できます。次に、スキャナからページのバッチ をロード して、 [Source] メ ニューの [Process Batch] を選択し、 バッチを処 理します。
	- **b** ディスクからイメージ ファイルをインポートする場合は、[Source] メ ニューの [Properties] からさまざまなデバイス オプションを選択して、 [Process Batch] を選択し ます。 次に、 [Open] ダイアログ ボックスからファ イルを選択して [OK] をクリックします。
	- **c** 表示された イ メ ージを印刷するには、 [File] メ ニューから [Print] を選択し ます。

VirtualReScan (VRS) インストール ガイド マングランド いっぱん いっぱん いっぴん アファンド

ツールバーおよび メ ニューから任意のオプシ ョ ンを使用でき ます。 特定の操 作で利用できないオプションは、グレー表示されます。ツールバーおよびメ ニューに関する詳細は、 次のページで説明し ます。

## ツールバー

VCDemo ツールバーのボタンをクリックして、さまざまな操作を実行できます。こ のツールバーを使用して、頻繁に使用されるいくつかのメニュー項目に素早くアク セスでき ます。

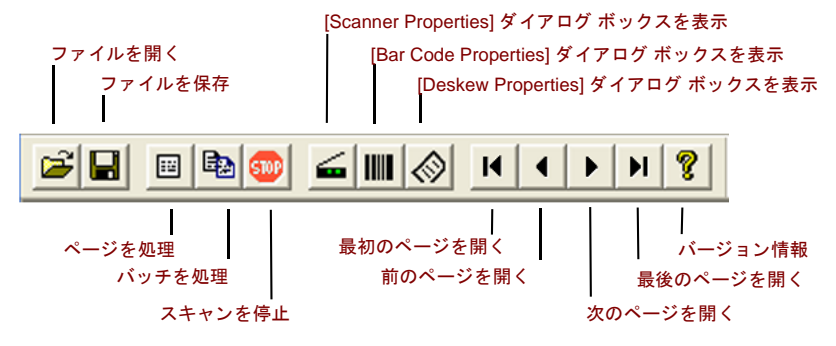

図 **18 VCDemo** ツールバー

78 VirtualReScan (VRS) インス ト ール ガイド

## **[File]** メニュー

[File] メニューのオプションを使用して、ファイル管理タスクを実行したり、 VCDemo を終了することができます。

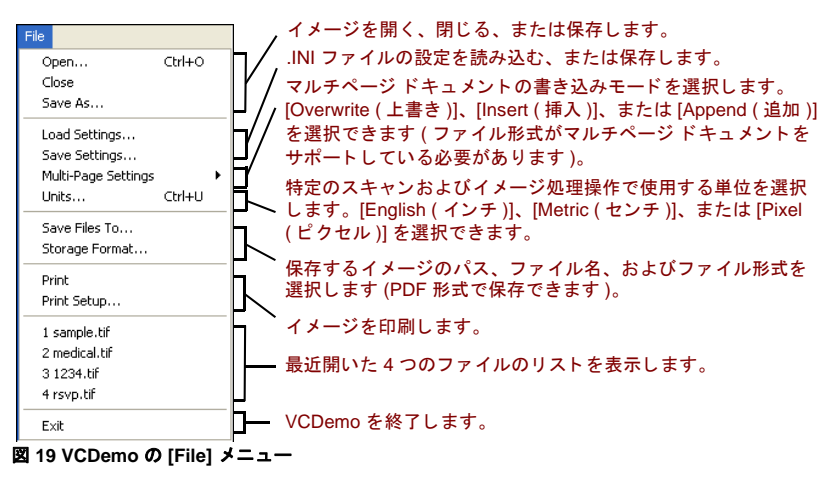

## **[Source]** メニュー

[Source] メニューのオプションを使用して、スキャナを選択したり、スキャナ設定 ユーティリティで設定したソースをインポートすることができます。 また、1つある いは複数のイメージを処理したり、プロパティを設定することもできます。

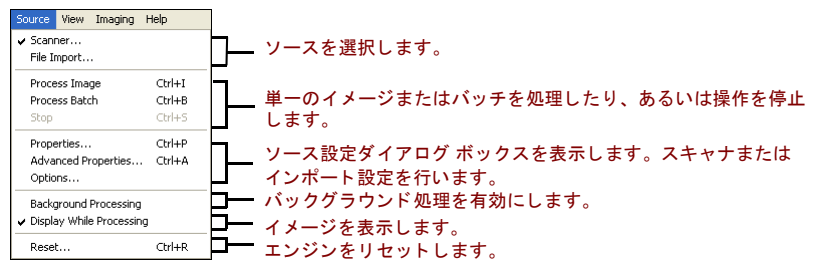

図 **20 VCDemo** の **[Source]** メニュー

## **[View]** メニュー

[View] メニューのオプションを使用して、イメージの回転や拡大 / 縮小などのさま ざまな表示操作を行 う こ と ができ ます。 これらの機能は、 表示された イ メ ージを調 整し ますが、 保存された イ メ ージには影響し ません。 また、 [View] メ ニューのオプ ション以外にも、マウスの左ボタンを使用してイメージを拡大表示できます。イ メージがウィンドウに合わせて表示されていない場合は、マウスの右ボタンを使用 して、イメージを移動できます。

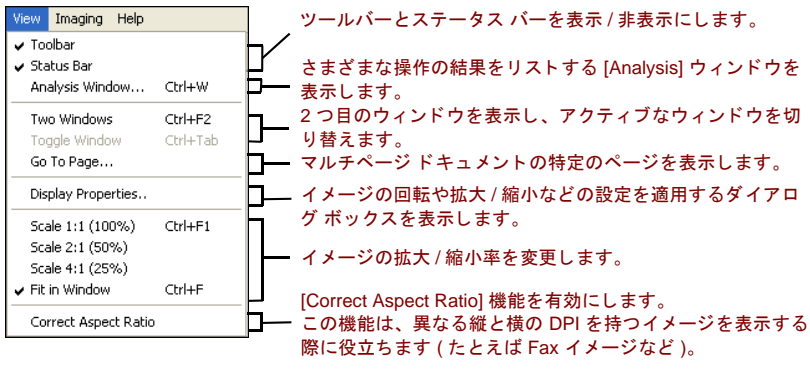

図 **21 VCDemo** の **[View]** メニュー

## **[Imaging]** メニュー

<span id="page-81-2"></span><span id="page-81-1"></span><span id="page-81-0"></span>イメージ処理をサポートする Adrenaline イメージ プロセス エンジン (AIPE) がインス トールされていない場合、[Imaging] メニューのオプションがグレー表示されること があります。AIPE がインストールされていると、[Imaging] メニューからパッチ コード認識 (カラー)や傾き補正 (カラー)を含むバー コード認識、パッチ コード認 識などのイメージ処理機能を選択できます。その他のオプションは、ブラック ボー ダー削除、罫線除去、および斑点除去などのイメージ処理機能を有効にします。こ れらの機能を使用して、イメージに含まれている不要なボーダー、罫線、または斑 点を削除できます。これにより、OCR認識の精度が向上し、ファイルのサイズも小 さ く する こ と ができ ます。

メモ [Imaging] メニューのオプションは、イメージ処理用に設定されたソース デバ イスが選択されている場合にのみ利用できます。

また、このメニューには、次の特殊な2つのオプションが含まれています。

- **Demo Image Markup** スキャンされたイメージにアノテーションを行います。 このオプションは、イメージの左上隅に時間と日付を挿入します。
- Auto Endorse/Annotate Properties アノテーションとエンドーサ機能のデモ ンストレーションを行います。このオプションを使用するには、エンドーサ機 能を持つスキ ャナで、 さ らに、 VRS でサポー ト されていなければな り ません。 VRS でサポートされた、エンドーサ機能を持つスキャナのリストは、Kofax Web サイト (www.kofax.com) にある Scanner Configurator を参照してください。

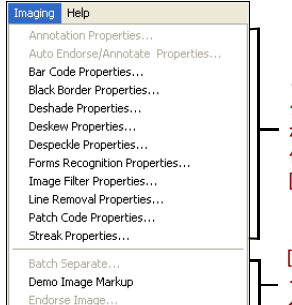

イメージ処理機能のセットアップ ダイアログ ボックスを表示します。これらのダイアログ ボッ クスを使用し て、 1 つまたは複数の機能を有効にし、 任意の設定を選択し ます。 測定単位は、 [File] メ ニューの [Unit] オプションの設定で制御されます。

[Batch Separate] ダイアログ ボックスを表示したり、 イメージに時間 / 日付を挿入したり、スキャンした ページのエン ドーサを行います。

図 **22 VCDemo** の **[Imaging]** メニュー

## **[Help]** メニュー

[Help] メニューのオプションを使用して、VCDemo に関する情報を表示できます。

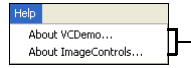

使用される ImageControls ActiveX カスタム コントロールのバージョ ン情報などを含む VCDemo に関する情報を表示したり、利用可能な エンジン、 特定のモジュールでの改訂履歴などを含む ImageControls に関する情報を表示します。

#### 図 **23 VCDemo** の **[Help]** メニュー

84 VirtualReScan (VRS) インストール ガイド

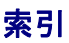

## **A**

[Adrenaline SCSI](#page-63-0) スキャナ コン ト ローラ 64 インストール 63 ソフトウェアのインストール 24 [Adrenaline](#page-15-0) イ メージ プロセス エンジン [\(AIPE\) 16,](#page-15-0) [82](#page-81-0) Ascent Capture [Kofax Capture](#page-20-0) を参照

### **C**

[Component Installer 15,](#page-14-0) [34](#page-33-0)

#### **F**

FireWire [FireWire](#page-17-0) について 18 インストール 53 [インターフェイス](#page-19-0) 20 ドライバのインストール 54

## **I**

ISIS ISIS [について](#page-17-1) 18

#### **K**

Kofax Capture ( 旧称 [: Ascent Capture\) 21](#page-20-0) Kofax スキャナ設定ユーティリティ 34

#### **M**

[Microsoft .NET framework 17,](#page-16-0) [70](#page-69-0)

#### **P**

[PPM \(Page per minute\) 12](#page-11-0)

### **S**

SCSI スキャナ [コン ト ローラ](#page-50-0) 51 [Adrenaline 64](#page-63-1) インストール 24 動作保証あり 20

### **T**

**TWAIN** TWAIN [について](#page-17-1) 18 インストール 53

#### **U**

USB [インターフェイス](#page-19-0) 20 USB ドライバ インストール 54 USB [について](#page-17-0) 18 USB のインストール 53

### **V**

VRS [アップグレード](#page-23-2) 24 アンインストール 67 インストール手順 24 [削除](#page-66-0) 67 ライセンス アクティベーションの解除 71, [73](#page-72-0) [VRS Component Installer 15,](#page-14-0) [34](#page-33-0) [VRS](#page-11-1) 基本 12, [37](#page-36-0)

VRS [のアップグレード](#page-23-2) 24 VRS のアンインストール 67 VRS [の削除](#page-66-0) 67 VRS プロフェッショナル ライセンス デスクトップ スキャナ 12 [プロダクション](#page-11-2) スキャナ 12 [ワーク グループ](#page-11-2) スキャナ 12 VRS プロフェッショナル機能 12, [13](#page-12-0) VRS [ライセンスのカテゴ リ](#page-11-4) 12

#### **W**

[Windows 2000 Professional 19](#page-18-0) [Windows Vista 19,](#page-18-0) [25](#page-24-0) [Windows XP Professional 19](#page-18-0)

## あいしゅう しょうかい

アクティベーション インターネット接続 45 [ライセンス](#page-34-0) 35 アクティベーションの解除 インターネット未接続 73 [ライセンス](#page-70-0) 71, [73](#page-72-0) アップデートの自動確認 58

#### い

インストール [FireWire](#page-52-0) ドライバ 53 TWAIN [ドライバ](#page-52-2) 53 USB [ドライバ](#page-52-0) 53 VRS [ソフト ウェア](#page-23-4) 24 スキャニング アプリケーション 57 インストール手順 24 [インターフェイス](#page-19-0) 20

お オペレーティングシステム 19

#### か

[傾き補正](#page-81-1) (カラー) 82

#### き

基本ライセンス 12

## こ

万換性のあろスキャナ 13 コン ト ローラ [スキャナ](#page-19-1) 20, [51](#page-50-1)

## さ

サポート オプション 9

#### し

[システムの推奨要件](#page-16-1) 17 [システム要件](#page-16-1) 17 処理能力、スキャナ 12

## す

スキャナ [互換性](#page-12-1) 13 動作保証あり 13 動作保証なし 13 スキャナ コントローラ 20.51 スキャナ処理能力 12 スキャナ設定ユーティリティ 34 スキャナの接続 [確認](#page-54-0) 55 スキャニング アプリケーション インストール 57

86 VirtualReScan (VRS) インス ト ール ガイド

スキャン ソース Adrenaline スキャナ コントローラ 66

### せ

製品アップデート 58 [製品ア ッ プデー ト の確認](#page-57-0) 58 接続 [スキャナ](#page-54-0) 55 セッ トアップ [Adrenaline SCSI](#page-62-1) スキャナ コン ト ローラ 63

## て

[テクニカル](#page-8-0) サポート 9 デバイスのイベント [無効](#page-54-1) 55 デモ [モード](#page-27-0) 28, [30,](#page-29-0) [41,](#page-40-0) [43](#page-42-0)

## と

動作保証された インターフェイス 20 動作保証されたスキャナ コントローラ 20 動作保証されたスキャナと動作保証なしのス キャナ 13 動作保証されていないスキャナ 13, [66](#page-65-1) 登録 インターネット未接続 48 [ライセンス](#page-38-0) 39, [46](#page-45-0) [ドキュメント](#page-6-0) 7 取り付け SCSI スキャナ コントローラ 51 [スキャナ](#page-51-0) 52 [ト レーニング](#page-7-0) 8

#### は

パッチ [コード認識](#page-81-2) ( カラー ) 82

#### ひ

[評価モード](#page-41-0) 42

## ら

ライセンス アクティベーション 35 アクティベーションの解除 71, [73](#page-72-0) [カテゴ リ](#page-11-4) 12 デモ [モード](#page-27-0) 28, [30,](#page-29-0) [41,](#page-40-0) [43](#page-42-0) [登録](#page-38-0) 39, [46](#page-45-0) [評価モード](#page-41-0) 42 [ライセンス](#page-37-0) コード 38